## RV160和RV260路由器上的OpenVPN Ī

## 目标 Ī

本文的目的是指导您在RV160或RV260路由器上设置OpenVPN,以及在计算机上设置OpenVPN的 VPN客户端。

## 适用设备 Ĩ.

- RV160
- RV260

## 软件版本 i,

● 1.0.00.15

## 目录 Ī

在RV160/RV260路由器上设置演示OpenVPN

在RV160/RV260路由器上设置OpenVPN

在设置演示OpenVPN后使用自签名证书登录

计算机上的OpenVPN客户端设置 Ξ

## 简介 Ī

OpenVPN是可设置并用于虚拟专用网络(VPN)的免费开源应用。 它使用客户端 — 服务器连接在服 务器和远程客户端位置之间通过互联网提供安全通信。

OpenVPN使用OpenSSL加密UDP和TCP以传输流量。VPN提供安全的保护隧道,由于它通过 VPN连接加密从您的计算机发送的数据,因此不易受到黑客攻击。例如,如果您在公共场所(如机 场)使用WiFi,则会阻止其他用户看到您的数据、交易和查询。与HTTPS非常相似,它加密两个端 点之间发送的数据。

设置OpenVPN的最重要步骤之一是从证书颁发机构(CA)获取证书。 这用于身份验证。从任意数量 的第三方站点购买证书。这是证明您的站点是安全的官方方式。本质上,CA是可信赖的来源,用于 验证您是合法企业且可信。对于OpenVPN,您只需以最低成本获得较低级别的证书。CA会签出您 ,一旦他们验证您的信息,他们会向您颁发证书。此证书可以作为文件下载到您的计算机上。然后 ,您可以进入路由器(或VPN服务器)并上传它。请注意,客户端使用OpenVPN时不需要证书,它 只是通过路由器进行验证。

## 先决条件 Ī

将OpenVPN应用安装到系统。单击[此处](https://openvpn.net)转到OpenVPN网站。

有关OpenVPN的详细信息以及您可能遇到的许多问题的答案,请单击[此处。](https://community.openvpn.net/openvpn/wiki/FAQ)

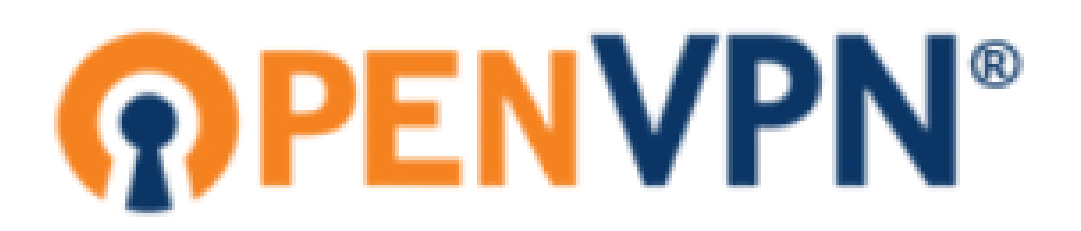

安装OpenVPN后,应用程序应显示在桌面上或任务栏右侧的小图标上。OpenVPN客户端也需要安 装此。

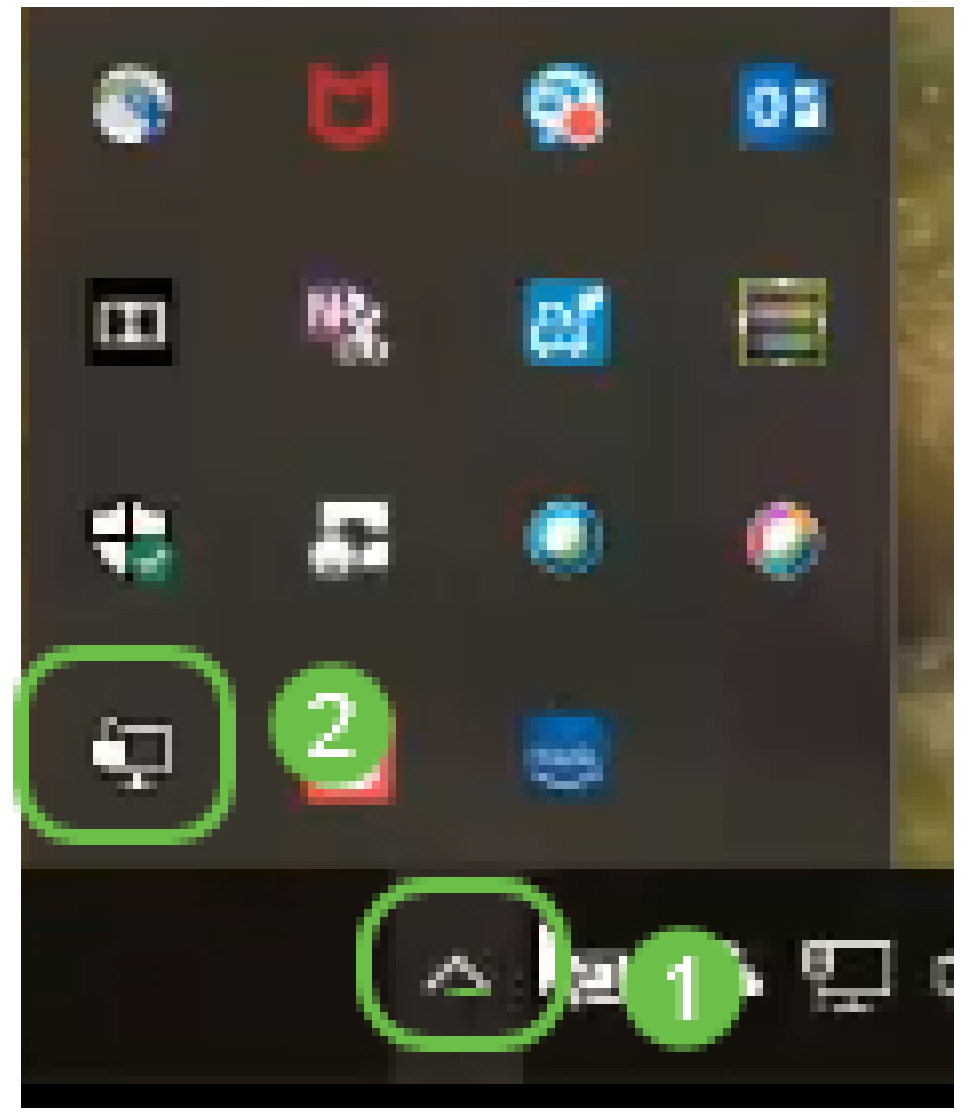

确保在所有设备上设置正确的系统时间。创建证书之前,必须在路由器上完全同步正确的系统时间 。这通常是自动完成的,但如果遇到问题,这是检查的好地方。

## 在RV160/RV260路由器上设置演示OpenVPN Ĵ

如果要在为CA支付费用之前尝试OpenVPN,可以创建自签名证书。这是查看OpenVPN是否是您希 望为您的企业部署的免费方式。如果您已经知道要购买CA,可以跳过本文的此部分,直接转到在 RV160/RV260路由器上设置OpenVPN。

步骤1.使用您的凭证登录路由器。默认用户名和密码为cisco。

注意:强烈建议您将所有密码更改为更复杂的密码。否则,就像把钥匙丢到门口上锁的门上一样。

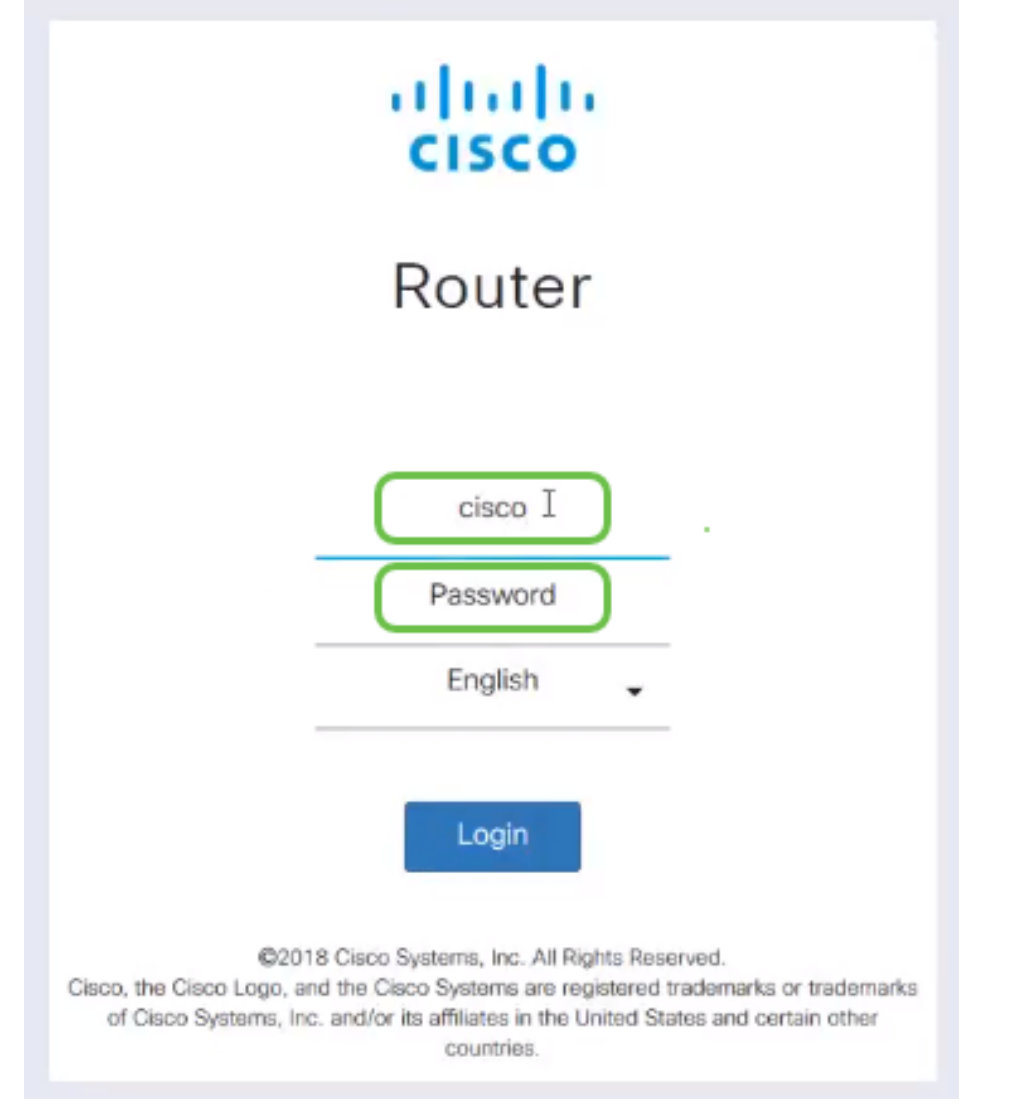

步骤2.您需要在路由器上获取证书。导航至管理 > 证书 > 生成CSR/证书……这是如何创建证书请求

|                          |                                           | Εŧ                            | CISCO                      | (1 11 1, RV260-PnPDemo |                                                |                      |                                         | Alert cisco(admin)                                         | English        | 0<br>$\checkmark$<br>Гò<br>69 |  |  |  |  |  |
|--------------------------|-------------------------------------------|-------------------------------|----------------------------|------------------------|------------------------------------------------|----------------------|-----------------------------------------|------------------------------------------------------------|----------------|-------------------------------|--|--|--|--|--|
| ⊗                        | <b>Getting Started</b>                    |                               |                            |                        |                                                |                      |                                         |                                                            |                |                               |  |  |  |  |  |
| e                        | <b>Status and Statistics</b>              | Certificate                   |                            |                        |                                                |                      |                                         |                                                            |                |                               |  |  |  |  |  |
|                          | Administration<br>O                       | ㅅ<br><b>Certificate Table</b> |                            |                        |                                                |                      |                                         |                                                            |                |                               |  |  |  |  |  |
|                          | <b>File Management</b>                    |                               |                            |                        |                                                |                      |                                         |                                                            |                |                               |  |  |  |  |  |
|                          | Reboot                                    |                               | Index                      | Certificate            | <b>Used by</b>                                 | Type                 | <b>Signed By</b>                        | <b>Duration</b>                                            | <b>Details</b> | Action                        |  |  |  |  |  |
|                          | Diagnostic<br>$\mathbf{C}$<br>Certificate | $\circ$                       |                            | Default                |                                                | Local<br>Certificate |                                         | From 2018-Sep-17,<br>00:00:00 To 2048-Sep-<br>09.00:00:00  | 吕              | 土                             |  |  |  |  |  |
|                          | Configuration<br>Management               | $\circ$                       | $\overline{2}$             | Cert <sub>T</sub>      |                                                | CA<br>Certificate    | Self-Signed                             | From 2018-Apr-04.<br>00:00:00 To 2023-Apr-<br>04, 00:00:00 | 2              | 土自                            |  |  |  |  |  |
| ۰<br>$\bullet$           | <b>System Configuration</b><br><b>WAN</b> | $\bullet$                     | 3                          | CertImport             | <b>NETCONE</b><br>WebServer<br><b>RESTCONF</b> | Local<br>Certificate | CiscoTest-<br>$DC1 - CA$                | From 2018-Aug-03.<br>00:00:00 To 2020-Aug-<br>02, 00:00:00 | 吕              | 土面                            |  |  |  |  |  |
| Ж.<br>$\left( 2 \right)$ | LAN<br>Routina                            | $\circ$                       | $\boldsymbol{A}$           | AnthonyRouterIm        | ٠                                              | Local<br>Certificate | CiscoTest-<br>$DC1 - CA$                | From 2018-Sep-18,<br>00:00:00 To 2020-Sep-<br>17, 00:00:00 | 吕              | 土自                            |  |  |  |  |  |
| 薑                        | Firewall                                  |                               |                            | 3                      |                                                |                      |                                         |                                                            |                |                               |  |  |  |  |  |
| 回                        | <b>VPN</b>                                |                               | <b>Import Certificate.</b> |                        | Generate CSR/Certificate                       |                      | Show built-in 3rd party CA Certificates |                                                            |                | Select as Primary Certificate |  |  |  |  |  |

步骤3.请求CA证书。

。

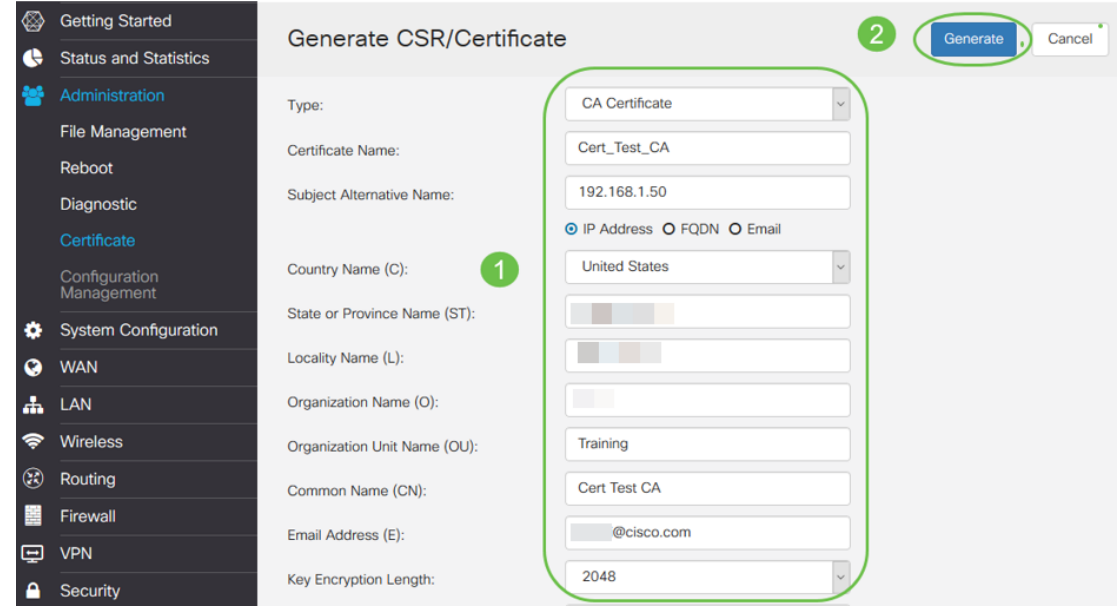

- 从下*拉菜单*中选择CA Certificate
- 输入证书名称
- 输入IP地址、完全限定域名(FQDN)或电子邮件。输入IP地址是最常见的选择。
- 输入您所在的国家/地区
- 输入您的省/自治区
- 输入您所在地的名称,通常是您所在的城市
- 输入您的组织名称
- 输入您的组织单位名称
- 输入您的电子邮件地址
- 输入密钥加密长度,建议使用2048

单击右上角的"生成"按钮。

步骤4.您还需要服务器证书。此由CA证书签名的证书将由您刚创建的CA证书签名。

|                |                                           | l≣€ |           | (1)<br>CISCO             |                                 |                                                |                      |                                         | cisco(admin)<br><b>8</b> Alert                             | English        | Ø<br>$\checkmark$                    |   |  |
|----------------|-------------------------------------------|-----|-----------|--------------------------|---------------------------------|------------------------------------------------|----------------------|-----------------------------------------|------------------------------------------------------------|----------------|--------------------------------------|---|--|
| ソ              | <b>Getting Started</b>                    |     |           | Certificate              |                                 |                                                |                      |                                         |                                                            |                |                                      |   |  |
| æ              | <b>Status and Statistics</b>              |     |           |                          |                                 |                                                |                      |                                         |                                                            |                |                                      |   |  |
| IЮ             | <b>Administration</b>                     |     |           | <b>Certificate Table</b> |                                 |                                                |                      |                                         |                                                            |                |                                      | ㅅ |  |
|                | File Management                           |     |           |                          |                                 |                                                |                      |                                         |                                                            |                |                                      |   |  |
|                | Reboot                                    |     |           | Index                    | Certificate                     | <b>Used by</b>                                 | <b>Type</b>          | <b>Signed By</b>                        | <b>Duration</b>                                            | <b>Details</b> | <b>Action</b>                        |   |  |
|                | Diagnostic<br>Certificate                 |     | $\circ$   |                          | Default                         |                                                | Local<br>Certificate |                                         | From 2018-Sep-17,<br>00:00:00 To 2048-Sep-<br>09.00:00:00  | 吕              | 土                                    |   |  |
|                | Configuration<br>Management               |     | $\circ$   | $\overline{2}$           | CertT                           |                                                | CA<br>Certificate    | Self-Signed                             | From 2018-Apr-04.<br>00:00:00 To 2023-Apr-<br>04, 00:00:00 | m              | 土向                                   |   |  |
| ۰<br>$\Omega$  | <b>System Configuration</b><br><b>WAN</b> |     | $\bullet$ | 3                        | CertImport                      | <b>NETCONE</b><br>WebServer<br><b>RESTCONE</b> | Local<br>Certificate | CiscoTest-<br>$DC1 - CA$                | From 2018-Aug-03,<br>00:00:00 To 2020-Aug-<br>02, 00:00:00 | m              | 土面                                   |   |  |
| ж.             | LAN<br>Routing                            |     | $\circ$   | $\boldsymbol{\Lambda}$   | AnthonyRouterIm                 |                                                | Local<br>Certificate | CiscoTest-<br>$DC1 - CA$                | From 2018-Sep-18,<br>00:00:00 To 2020-Sep-<br>17,00:00:00  | 吕              | 土面                                   |   |  |
| $\left( $<br>囍 | Firewall                                  |     |           |                          |                                 |                                                |                      |                                         |                                                            |                |                                      |   |  |
| 回              | <b>VPN</b>                                |     |           | Import Certificate       | <b>Generate CSR/Certificate</b> |                                                |                      | Show built-in 3rd party CA Certificates |                                                            |                | <b>Select as Primary Certificate</b> |   |  |

步骤5.请求CA证书签名的证书。

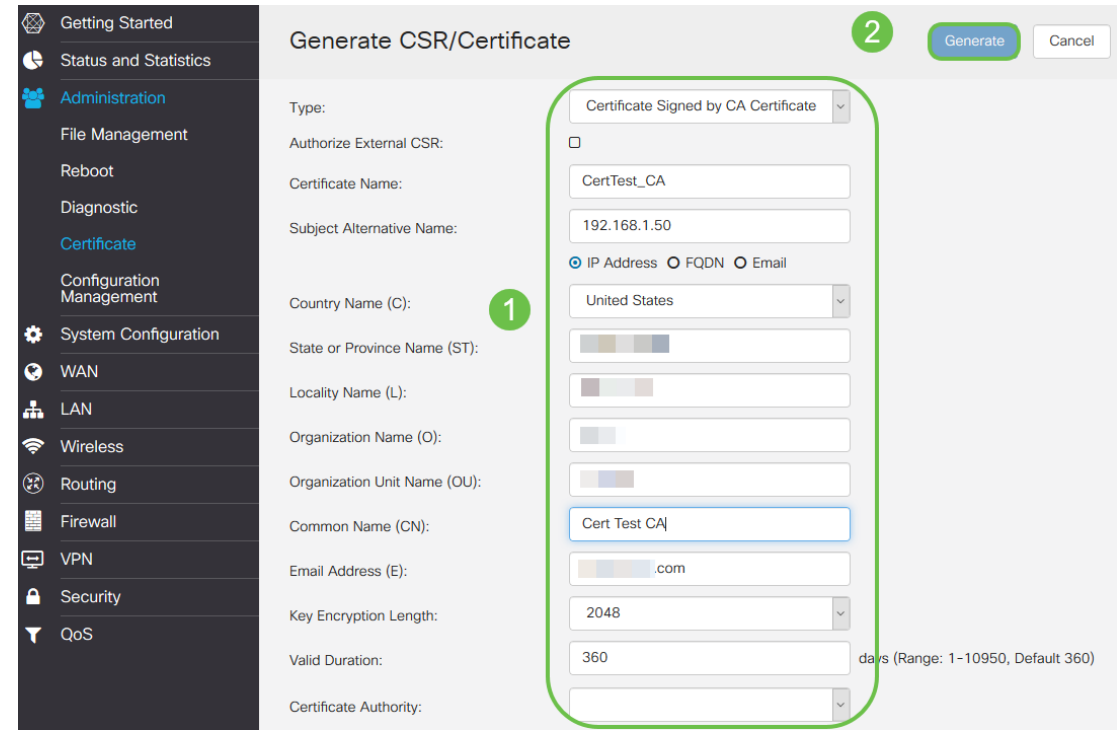

- 从下*拉菜单中选择*证书签名请求
- 输入证书名称
- 输入IP地址、完全限定域名(FQDN)或电子邮件。输入IP地址是最常见的选择。
- 输入您所在的国家/地区
- 输入您的省/自治区
- 输入您所在地的名称,通常是您所在的城市
- 输入您的组织名称
- 输入您的组织单位名称
- 输入您的电子邮件地址
- 输入密钥加密长度,建议使用2048
- 从下拉菜单中选择适当的证书颁发机构

单击右上角的"生成"按钮。

步骤6.导航至System Configuration > User Groups。选择加号图标以添加新组。

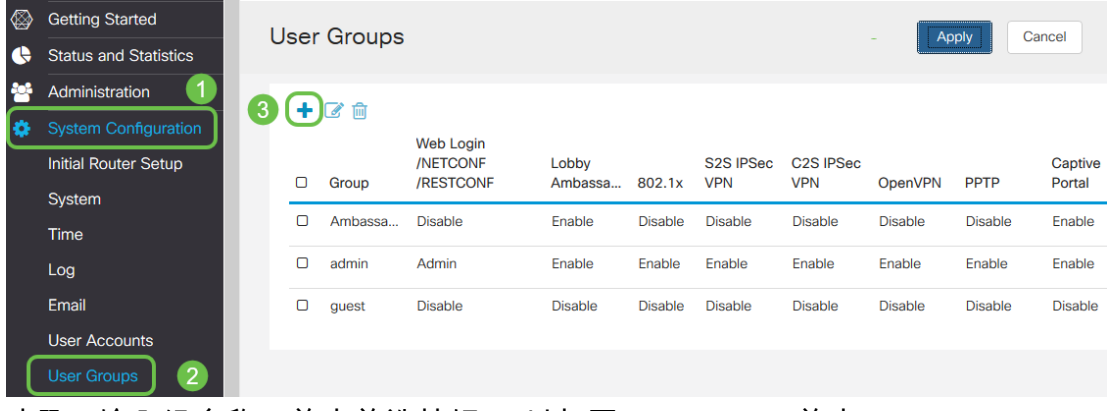

步骤7.输入组名称,单击单选按钮On以打开OpenVPN。单击 Apply。

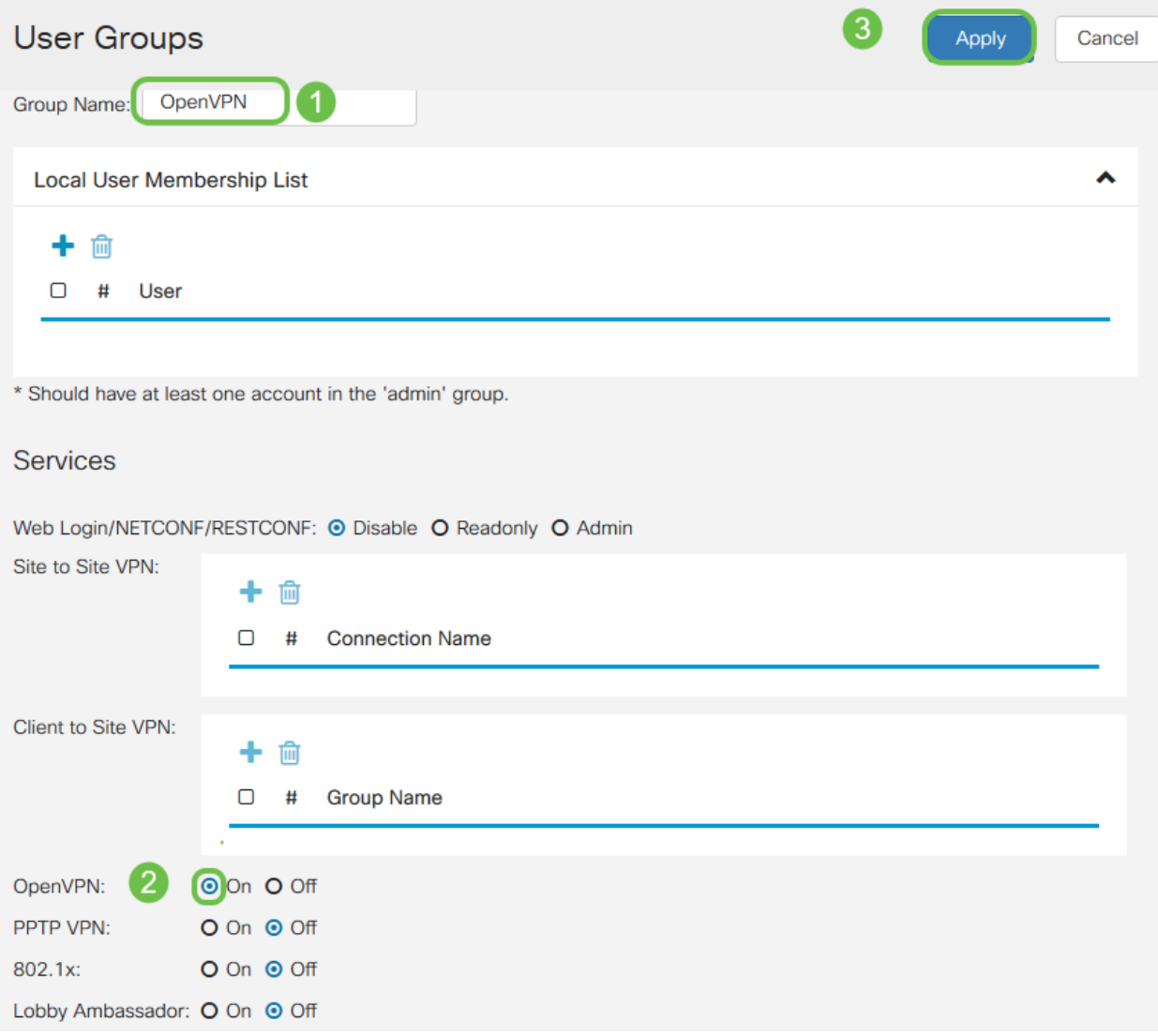

## 步骤8.在"系统配置"菜单中导航,然后单击"用户帐户"。在本地用户下,单击加号图标。

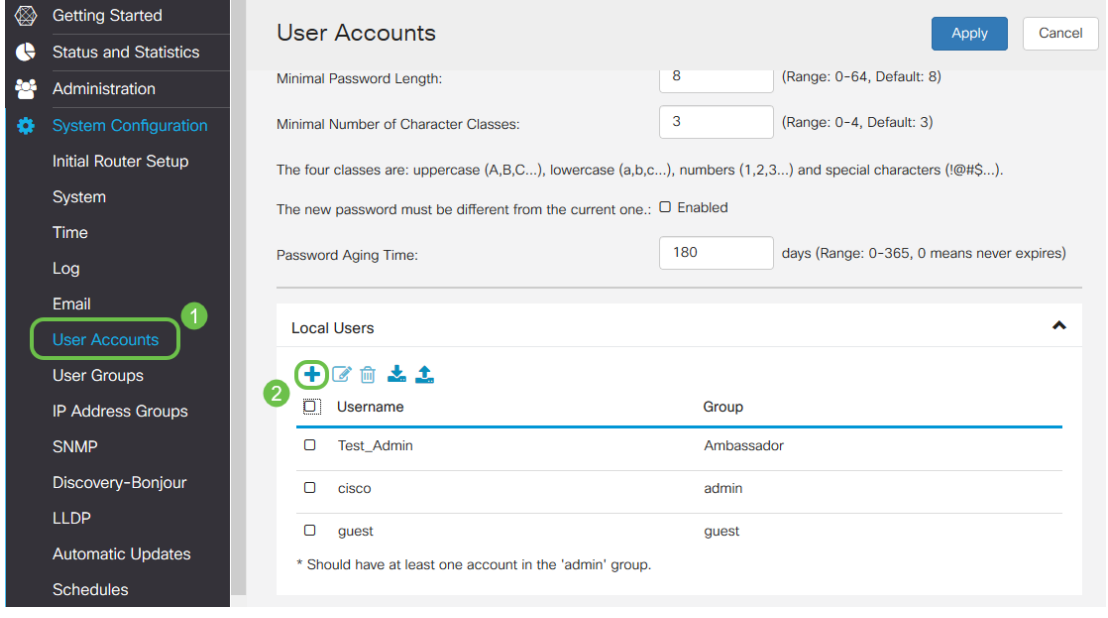

步骤9.填写以下信息。确保从下拉菜单中选择OpenVPN。单击 Apply。

## Add user account

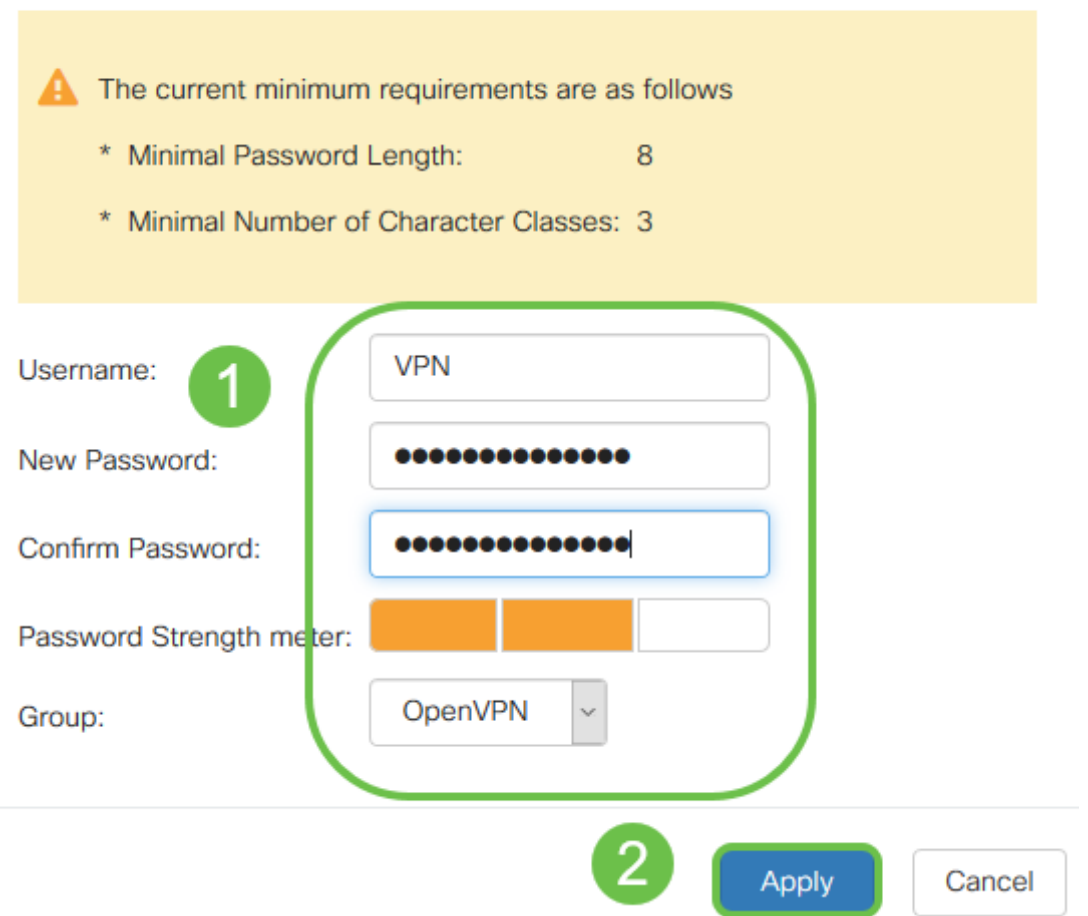

所有依赖项都已完成,现在可以为路由器配置OpenVPN。

步骤10.导航到VPN > OpenVPN。将打开OpenVPN页面。填写页面上的每个框,确保从下拉菜单中 选择之前创建的证书。

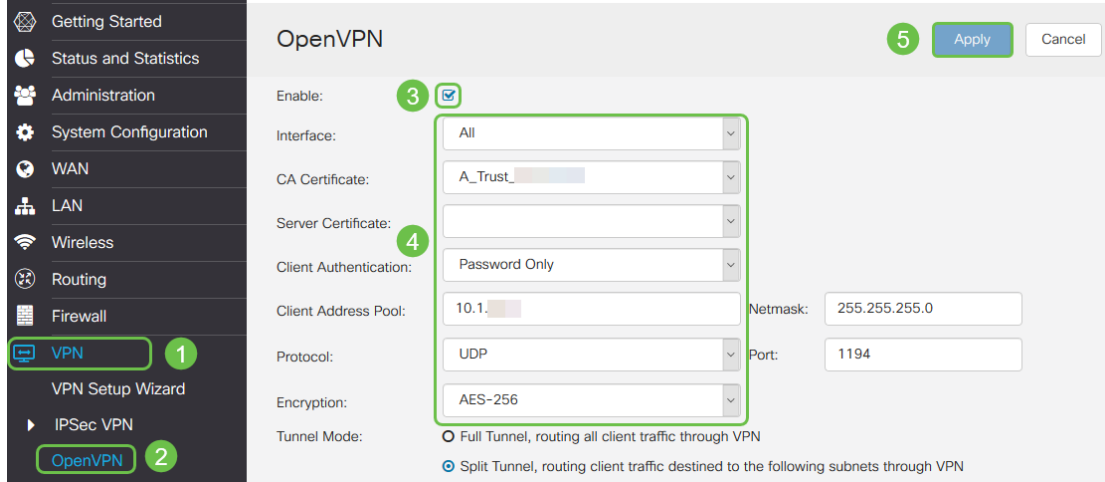

- 选中*启用*框。选择允许流量的接口。在本例中为广域网(WAN),并选择证书颁发机构 (CA)证书。
- 从下拉*菜单中选择*CA证书
- 从下拉菜单中选择您下载的服务器证书
- 选择"*Client Authentication"*。如果选择Password,则需要使用密码进行身份验证。如果 选择密码+证书,则客户端还必须具有证书。这更加安全,但会增加VPN的成本,因为他

们需要购买单独的CA。

- 输入客*户端地址池*。在网络子网中选择公司其他任何地方都未使用的IP地址。从保留范围 中选择,并选择不在其他位置使用的范围。
- 选择加密*形式*。确保加密与客户端相同。不建议使用DES和3DES,应仅用于向后兼容。
- 如果只想指定通过VPN的流量,请选择拆分隧道。对于VPN,需要拆分隧道。*当您希望所* 有客户端流量通过VPN时,在其他情况下会选择全通道模式。

步骤11.向下滚动页面,填写"域*名"*和DNS1。

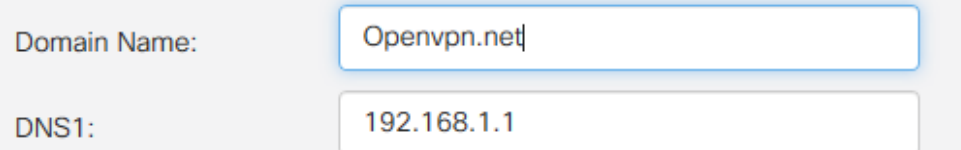

注意:DNS1 IP地址可以是专用的内部DNS服务器、Internet服务提供商(ISP)、虚拟机上提供的默 认网关的相同IP地址,也可以是Internet上的受信任DNS服务器。

步骤12.单击Apply以在路由器上保存配置。

步骤13.保留在同一页,然后进一步滚动。生成要安装在OpenVPN客户端上的配置模板。此文件具 有.ovpn扩展名,将由OpenVPN客户端使用。选中导出客户*端配置模板(.ovpn)的框,然*后单击**生成** 。这会将文件下载到您的计算机上。

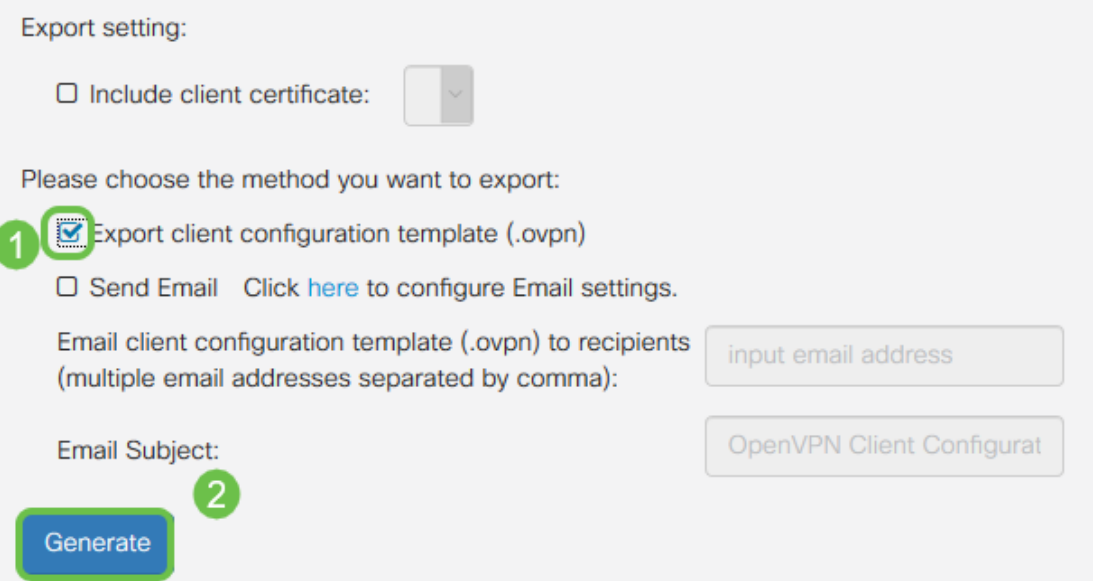

步骤14.导航至Status and Statistics > VPN Status。您可以向下滚动以获取更详细的信息。

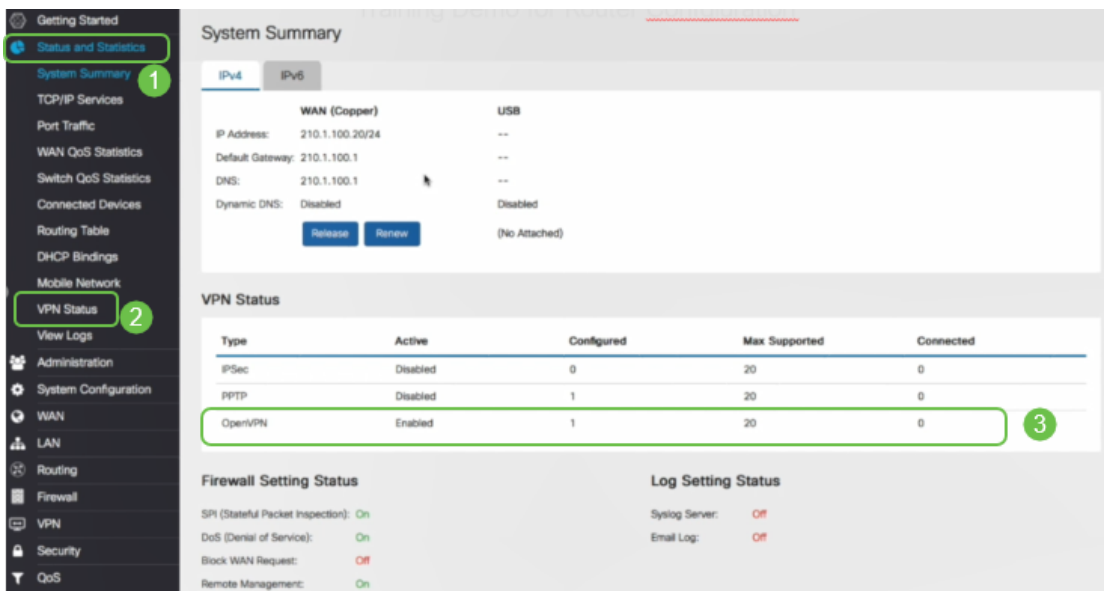

本文的下一部分很重要,因为它说明了如何使用自签名证书登录。

## 在设置演示OpenVPN后使用自签名证书登录 j

使用自签名证书登录时,尝试登录时可能会出现警告弹出窗口。您需要点击Advanced、Proceed、 Trust或其他选项(具体取决于您的Web浏览器)才能继续。

此时,您可能会收到警告,称其不安全。您可以选择继续、添加例外或高级。这取决于Web浏览器  $\circ$ 

在本例中,Chrome用于Web浏览器。出现此消息,单击"Advanced"。

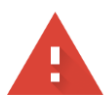

#### Your connection is not private

messages, or credit cards). Learn more NET::ERR\_CERT\_AUTHORITY\_INVALID

Help improve Safe Browsing by sending some system information and page content to Google. Privacy policy

**ADVANCED** 

**BACK TO SAFETY** 

将会打开一个新屏幕,您需要单击"继**续到您的website.net(不安全)"** 

This server could not prove that it is .net; its security certificate is not trusted by your computer's operating system. This may be caused by a misconfiguration or an attacker intercepting your connection.

Proceed to .net (unsafe)

### 以下是将Firefox用作Web浏览器时访问设备警告的示例。单击"Advanced(高级)"。

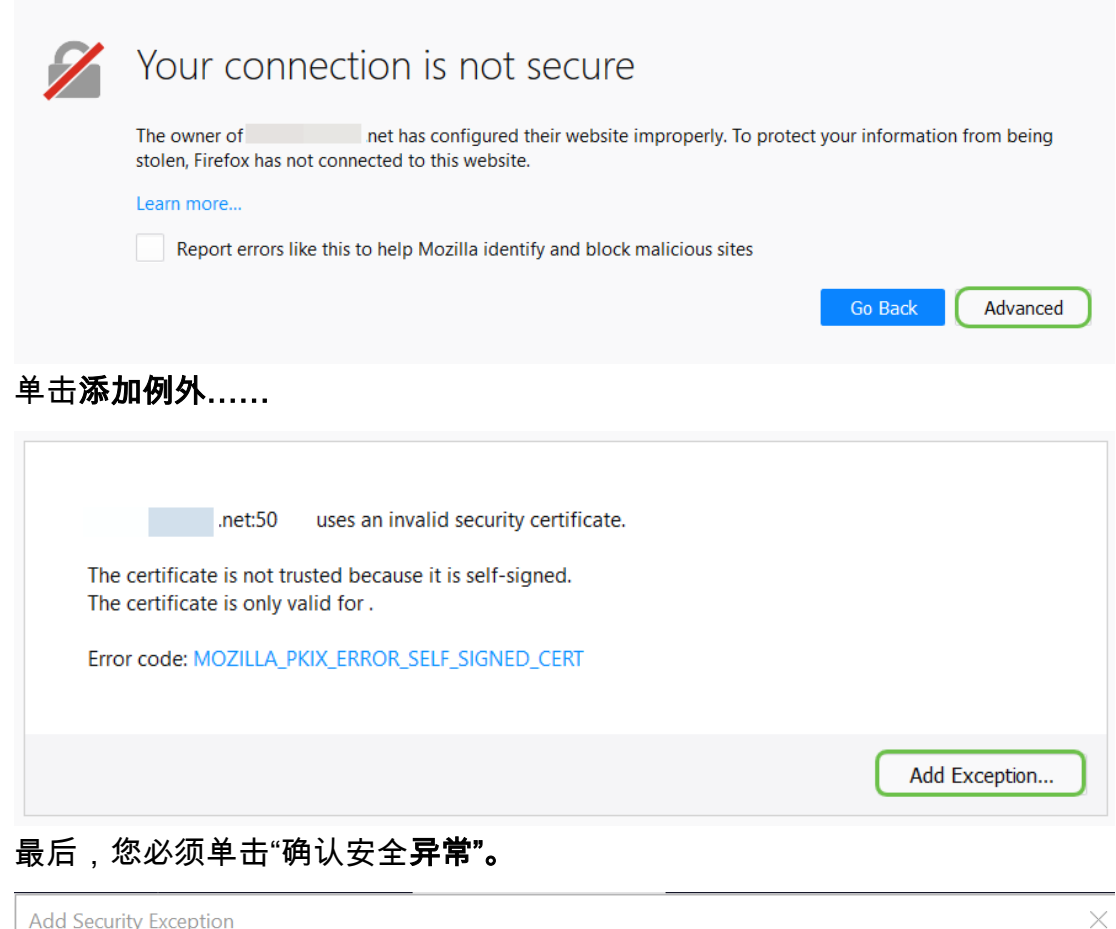

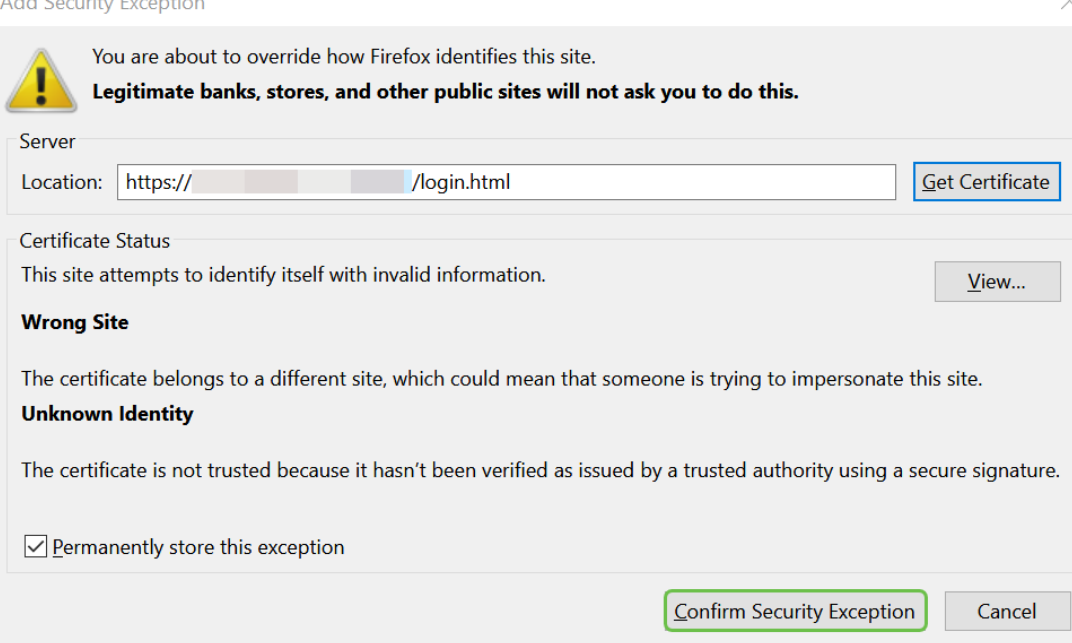

现在,路由器已配置了支持OpenVPN客户端连接所需的所有参数。由于您已将客户端配置模板下载 到您的设备(以.ovpn结结尾的模板),因此可以转到"计算机上的OpenVPN客户端设置"部分。如果您 决定为公司部署OpenVPN,可以执行下一节中的步骤。

## 在RV160/RV260路由器上设置OpenVPN Ĵ

这是一个更复杂的过程,因为它涉及从第三方获取CA,而这需要资金。您还需要将以.ovpn结尾的 VPN客户端配置模板发送给所*有客户端*,以便它们可以在其设备上设置。客户端需要与路由器相同 的多种设置才能通信。最好的是,您和您的员工能够以最低的成本使用互联网,更安全地开展业务 。

步骤1.使用您的凭证登录路由器。默认用户名和密码为cisco。

注意:强烈建议您将所有密码更改为更复杂的密码。否则,就像把钥匙丢到门口上锁的门上一样。

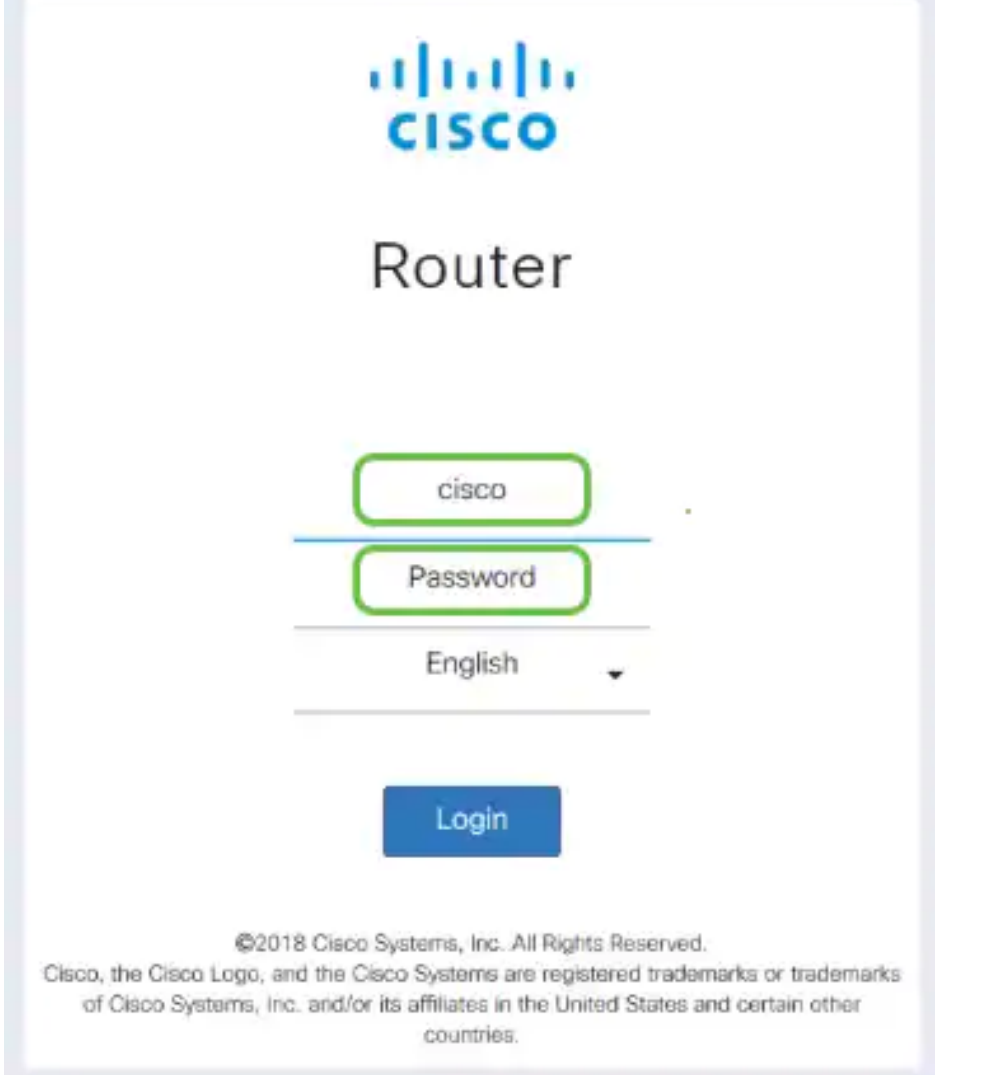

步骤2.您必须获得证书。导航至管理 > 证书 > 生成CSR/证书……这是如何创建证书请求。

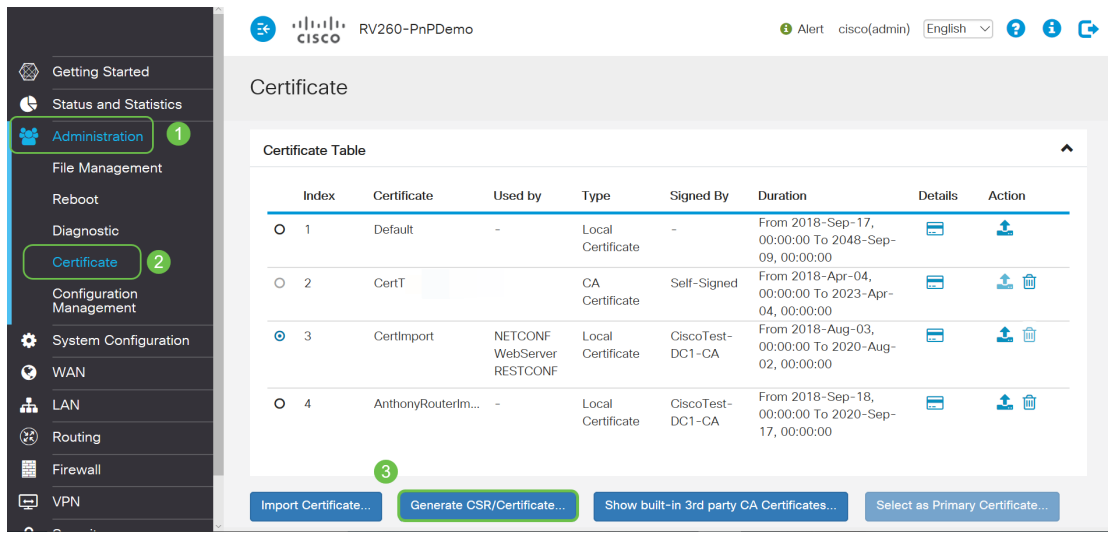

步骤3.请求由CA证书*签名的证书*。导航至Administration > Certificate即可找**到此证书**。

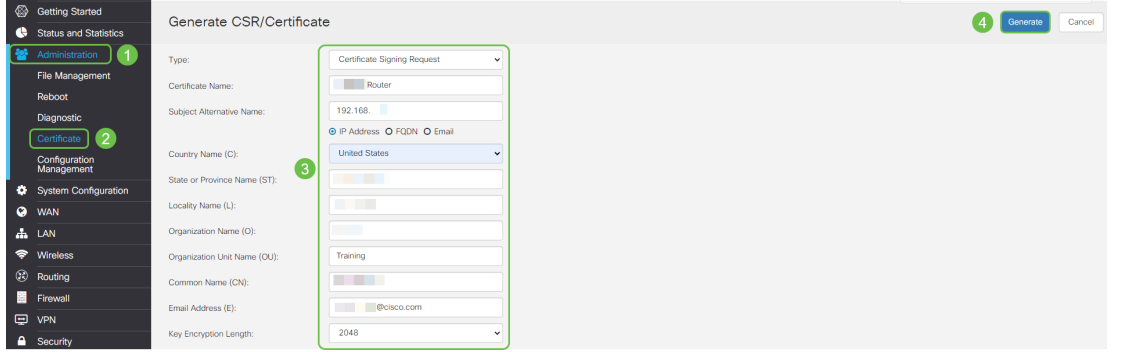

- 从下*拉菜单中选择*证书签名请求
- 输入证书名称
- 输入IP地址、完全限定域名(FQDN)或电子邮件。输入IP地址是最常见的选择。
- 输入您所在的国家/地区
- 输入您的省/自治区
- 输入您所在地的名称,通常是您所在的城市
- 输入您的组织名称
- 输入您的组织单位名称
- 输入您的电子邮件地址
- 输入密钥加密长度,建议使用2048

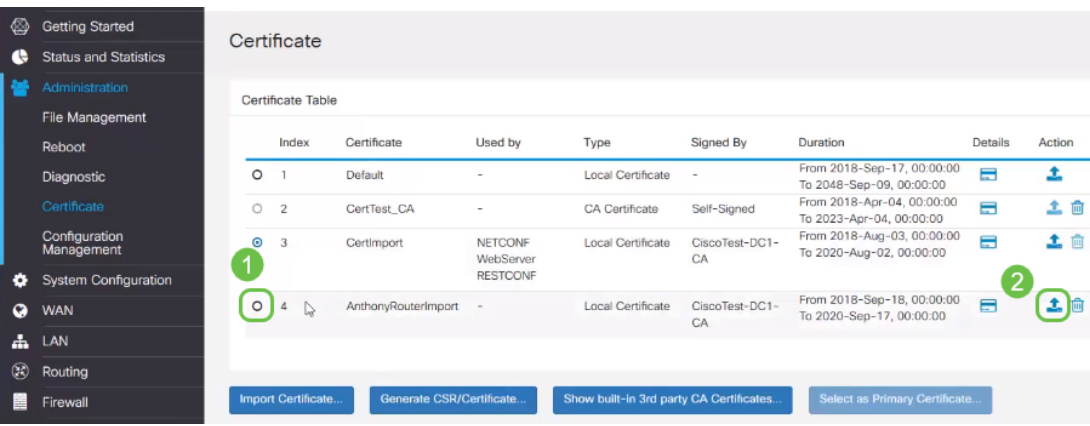

步骤4.通过点击操作(Action)下的向上箭头选择将其导出。

单击右上角的"生成"按钮

步骤5.此屏幕将出现。单击Export。

## Export Certificate

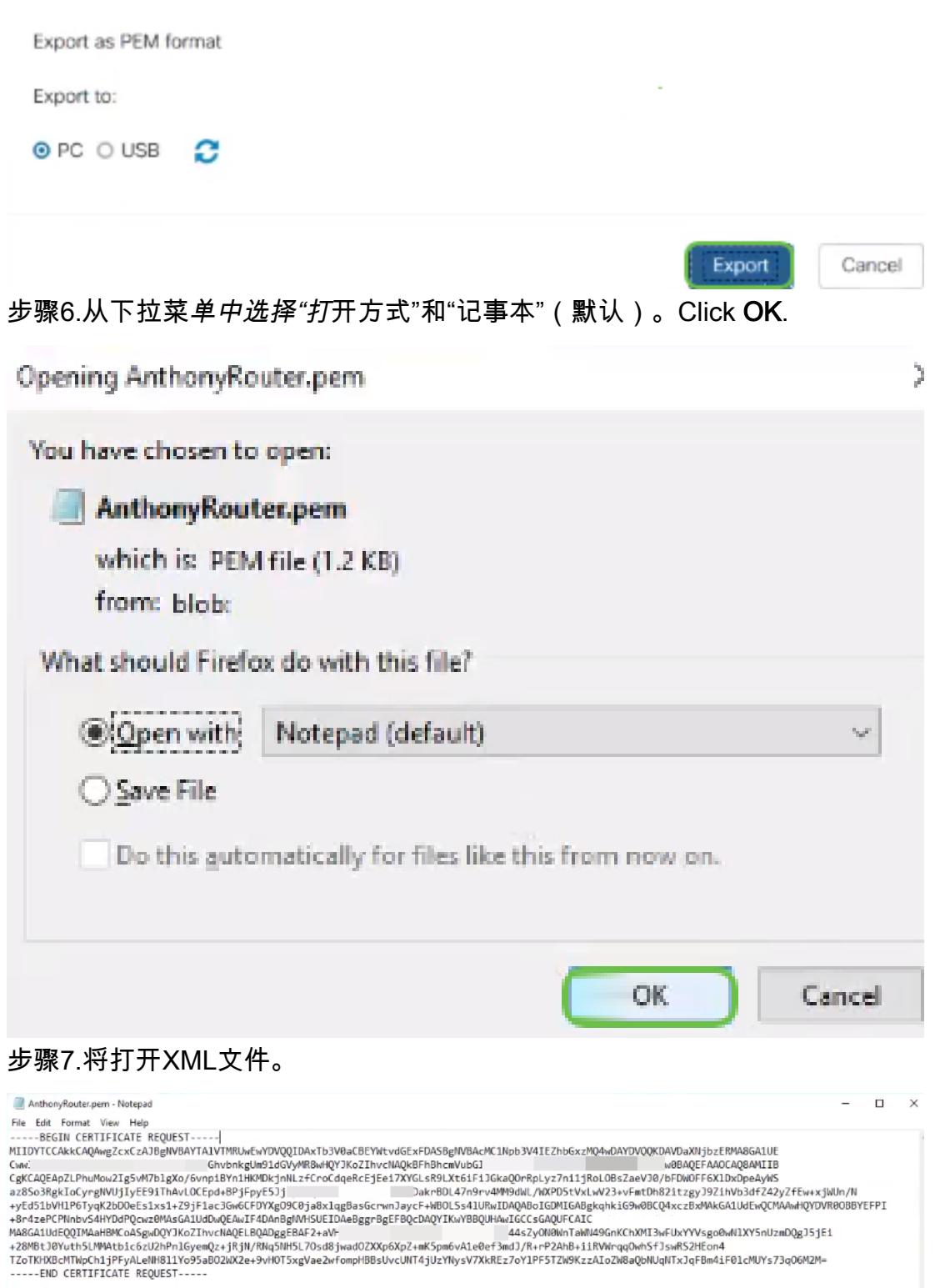

#### 注意:确保BEGIN CERTIFICATE REQUEST和END CERTIFICATE REQUEST分别位于各自的行 中,如上所示。

步骤8.在屏幕顶部单击"编辑",**然后从**下拉菜单**中选择**"复制"。

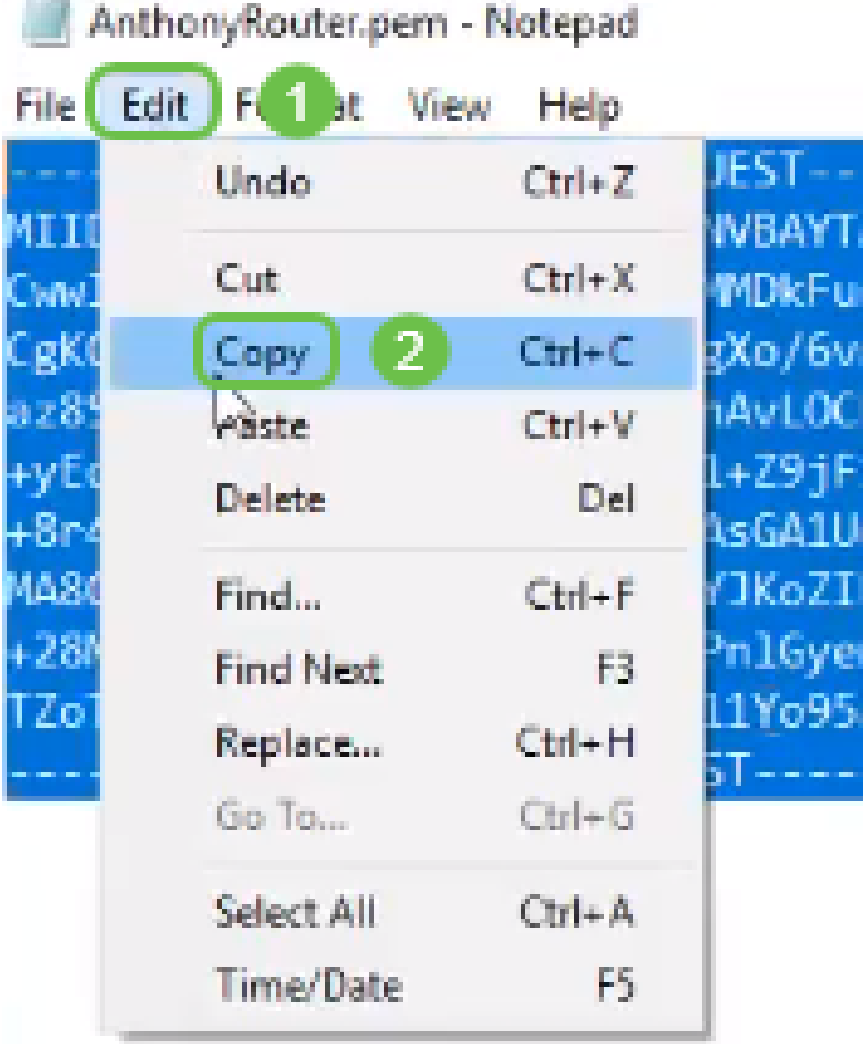

步骤9.选择信誉良好的第三方站点以发出证书请求。您需要将复制的XML文件粘贴为请求的一部分 。

注意:如果您的网络上有内部证书服务器,则可以改用该服务器,但这并不常见。

#### **Submit a Certificate Request or Renewal Request**

To submit a saved request to the CA, paste a base-64-encoded CMC Saved Request box.

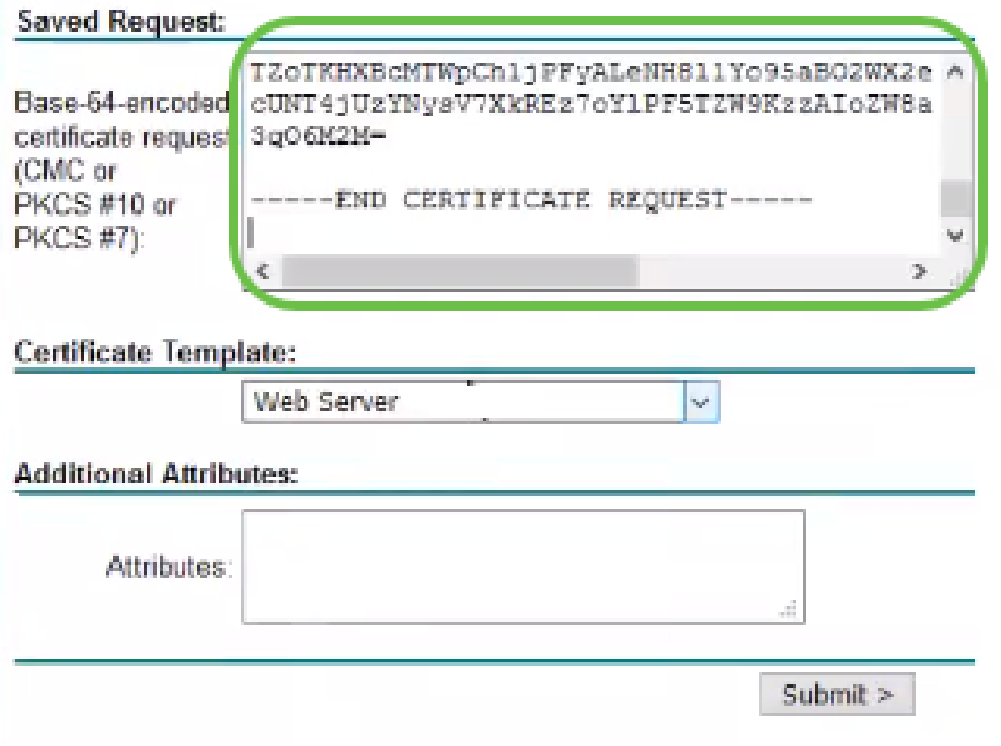

步骤10.验证完毕后,您可以选择"下载证书"。

### **Certificate Issued**

The certificate you requested was issued to you.

○ DER encoded or <sup>●</sup> Base 64 encoded Download certificate<br>Download certificate chain

步骤11.单击单选按钮以保存*文件*,然后单击**确定**。

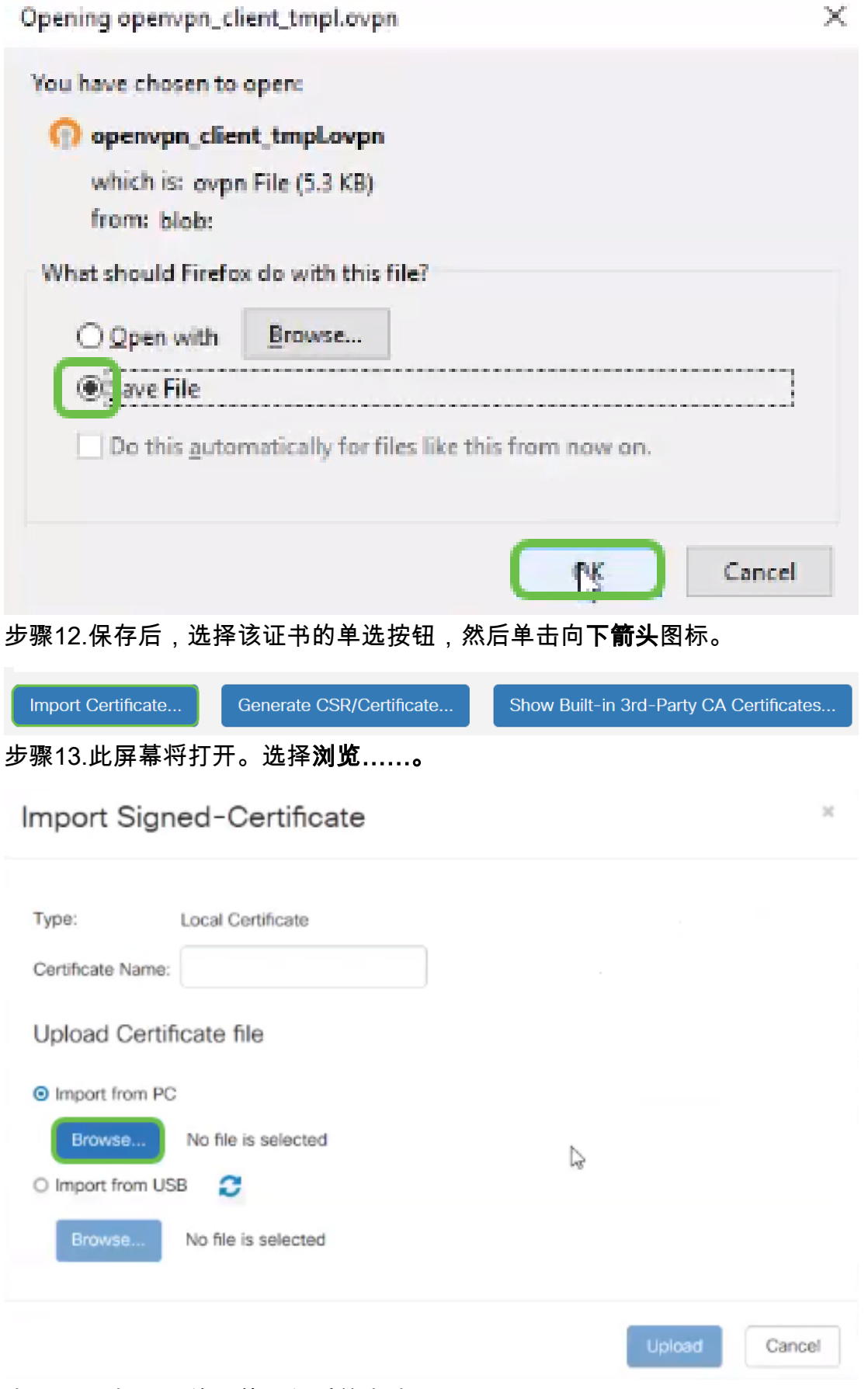

步骤14.选择证书的文件,然后单击"打开"。

| File Upload              |                                         |                    |                      |             | $\times$     |
|--------------------------|-----------------------------------------|--------------------|----------------------|-------------|--------------|
| > This PC > Desktop      | Search Desktop<br>νÖ                    |                    | o                    |             |              |
| Organize -<br>New folder |                                         |                    |                      | 988 ▼<br>ш  | Ω            |
| Desktop                  | Name                                    | Date modified      | Type                 | <b>Size</b> |              |
| <b>Pole Position</b>     | 图 export-7e49e72b-80c8-4d2c-9a83-7448f6 | 8/27/2018 12:09 PM | Microsoft Excel C    | 16 KB       |              |
|                          | <b>B</b> GNS3                           | 10/31/2017 9:01 AM | Shortcut             | $2$ KB      |              |
| OneDrive<br>G.           | B<br>insurance.txt                      | 8/24/2018 12:28 PM | <b>Text Document</b> | $1$ KB      |              |
| This PC                  | Е<br>messages2.txt                      | 9/6/2018 11:51 AM  | <b>Text Document</b> | 209 KB      |              |
| Desktop                  | Ħ<br>messages3.bt                       | 9/6/2018 11:56 AM  | <b>Text Document</b> | 225 KB      |              |
| m<br>Documents           | NetSpot<br>œ                            | 3/30/2017 2:53 PM  | Application Refere   | 1 KB        |              |
| Downloads                | 自 Router and Wireless Topics-RMH.xlsx   | 9/11/2018 3:48 PM  | Microsoft Excel W    | 15 KB       |              |
|                          | SolarWinds-TFTP-Server.zip              | 8/31/2018 3:03 PM  | Compressed (zipp     | 1,416 KB    |              |
| Music<br>$\mathbb{R}$    | Switch Tesla-Tombaugh-Option82-MRv      | 8/29/2018 1:36 PM  | Microsoft PowerP.    | 1,891 KB    |              |
| $=$ Pictures             | 价 Tftpd32                               | 8/31/2018 3:01 PM  | Shortcut             | $2$ KB      |              |
| <b>Wideos</b>            | Fire Tftpd64                            | 9/10/2018 8:28 AM  | Shortcut             | $2$ KB      |              |
| 필을 OS (C:)               | <b>Minsteann</b>                        | 8/31/2017 8:48 AM  | Shortcut             | $3$ KB      |              |
| v<br>di ataccento        | AnthonyRouter.cer                       | 9/18/2018 2:01 PM  | Security Certificate | 3 KB        |              |
| File name:               |                                         |                    | All Files (*.*)<br>v |             | $\checkmark$ |
|                          |                                         |                    | Open                 | Cancel      |              |

步骤15.输入要导入的证书名称,然后单击上传。

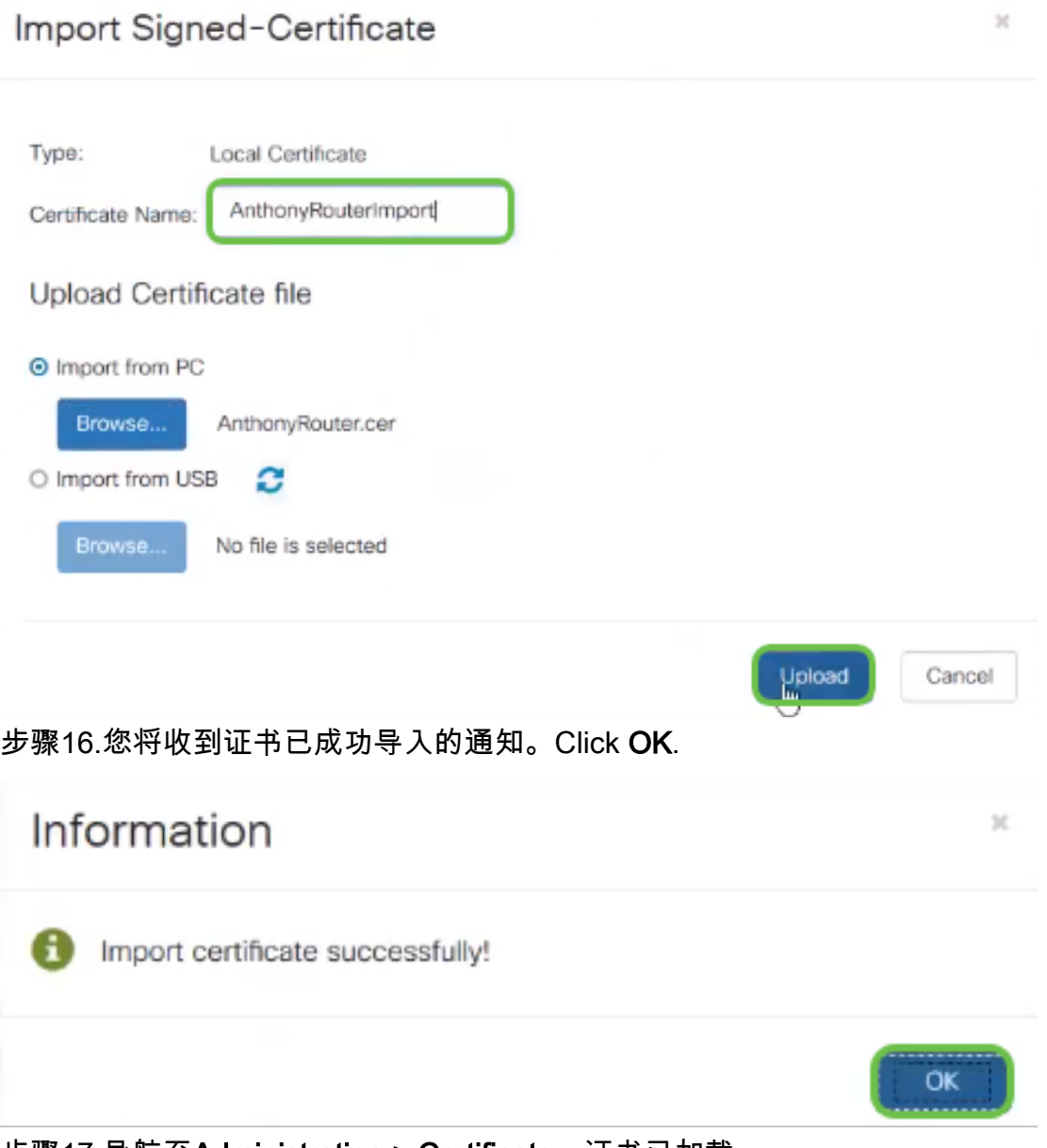

#### 步骤17.导航至Administration > Certificate。证书已加载。

### 注意:在本例中,使用了本地证书服务器。

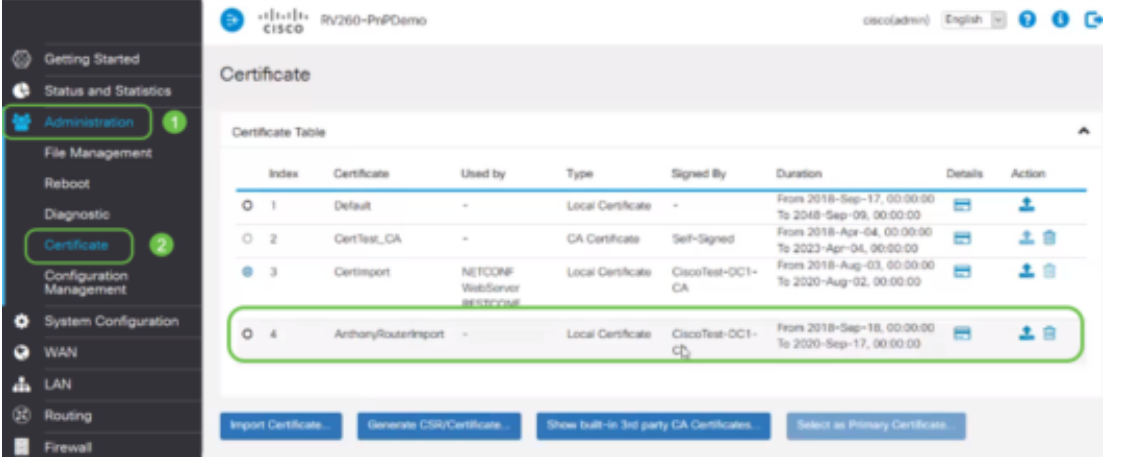

步骤18.导航到VPN > OpenVPN。将打开OpenVPN页面。使用您的信息完成以下操作。

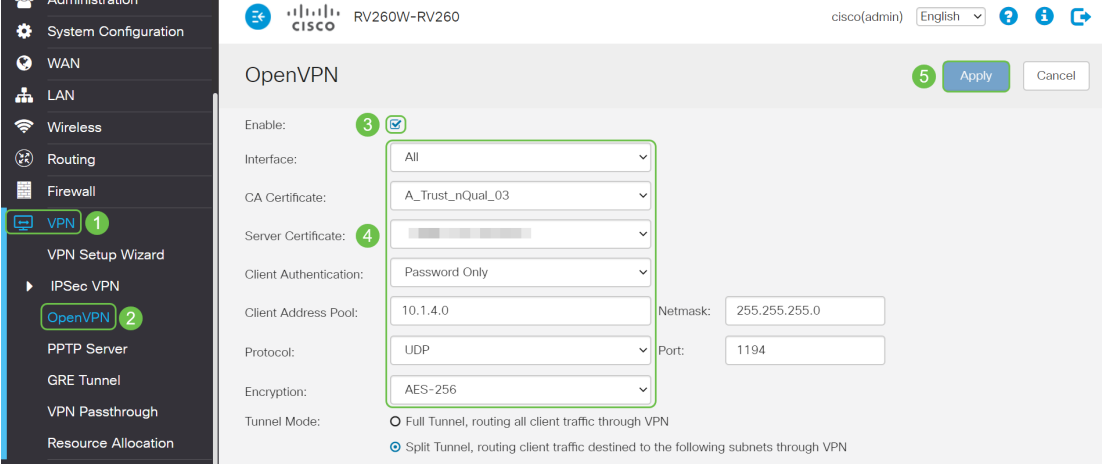

- 选中*启用*框。选择允许流量的接口。在本例中为广域网(WAN),并选择证书颁发机构 (CA)证书
- 从下拉*菜单中选择*CA证书
- 从下拉*菜单中*选择您下载的服务器证书
- 选择"*Client Authentication"*。如果选择Password,则需要使用密码进行身份验证。如果 选择密码+证书,则客户端还必须具有证书。这更加安全,但会增加VPN的成本,因为他 们需要购买单独的CA。
- 输入客*户端地址池*。在网络子网中选择公司其他任何地方都未使用的IP地址。从保留范围 中选择,并选择不在其他位置使用的范围。
- 选择加密*形式*。确保加密与客户端相同。不建议使用DES和3DES,应仅用于向后兼容。
- 如果希望所有客户端流量通过VPN,请选择*Full Tunnel Mode*;如果只想指定哪些流量通 过VPN,请选择Split tunnel
- DNS1 IP地址可以是专用的内部DNS服务器、Internet服务提供商(ISP)、虚拟机上提供的 默认网关的相同IP地址,或者Internet上的受信任DNS服务器。

#### 单击Apply以保存配置。

第19步(选项1)。您可以将此配置通过电子邮件发送给客户端。选中Send Email(发送电子邮件 )。输入电子邮件地址。为电子邮件添加主题标题。单击生成。

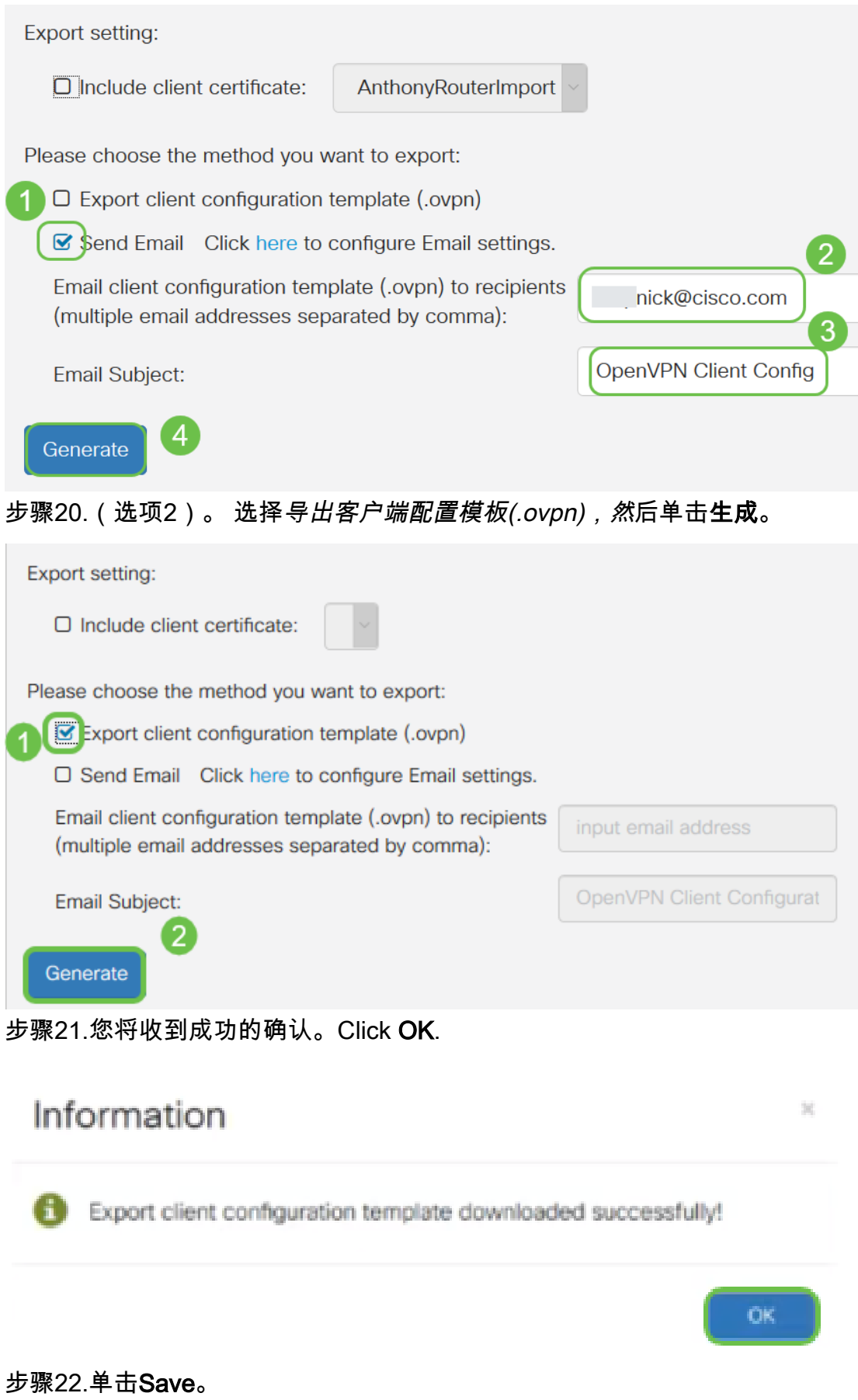

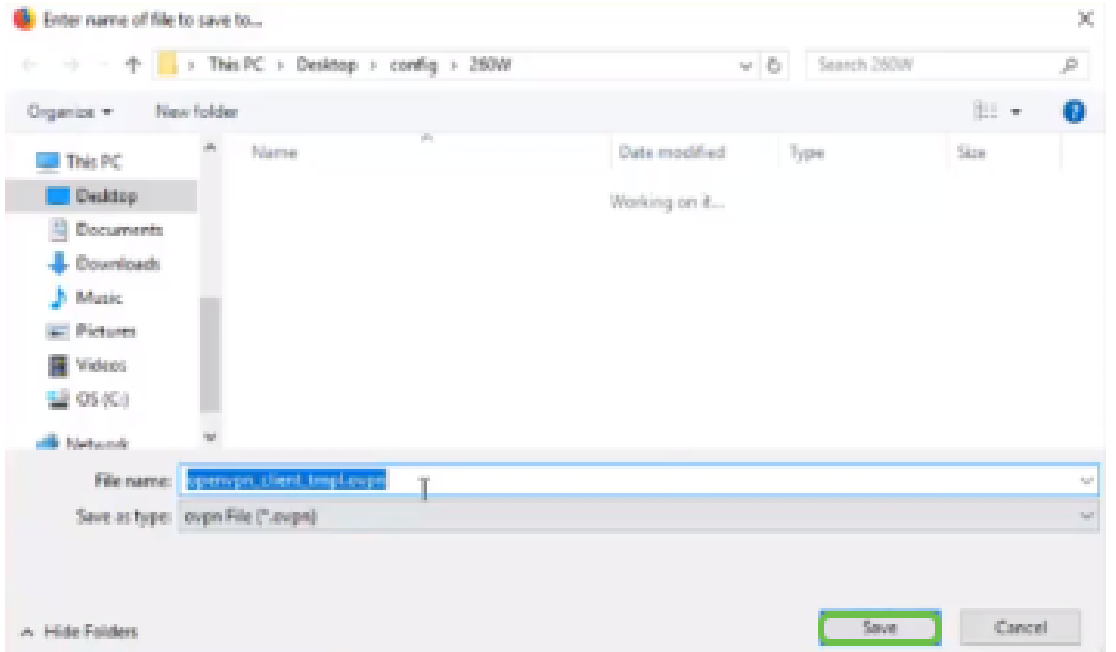

步骤23.在桌面右下角单击打开OpenVPN。右键单击打开下拉菜单。单击"导入文件"。

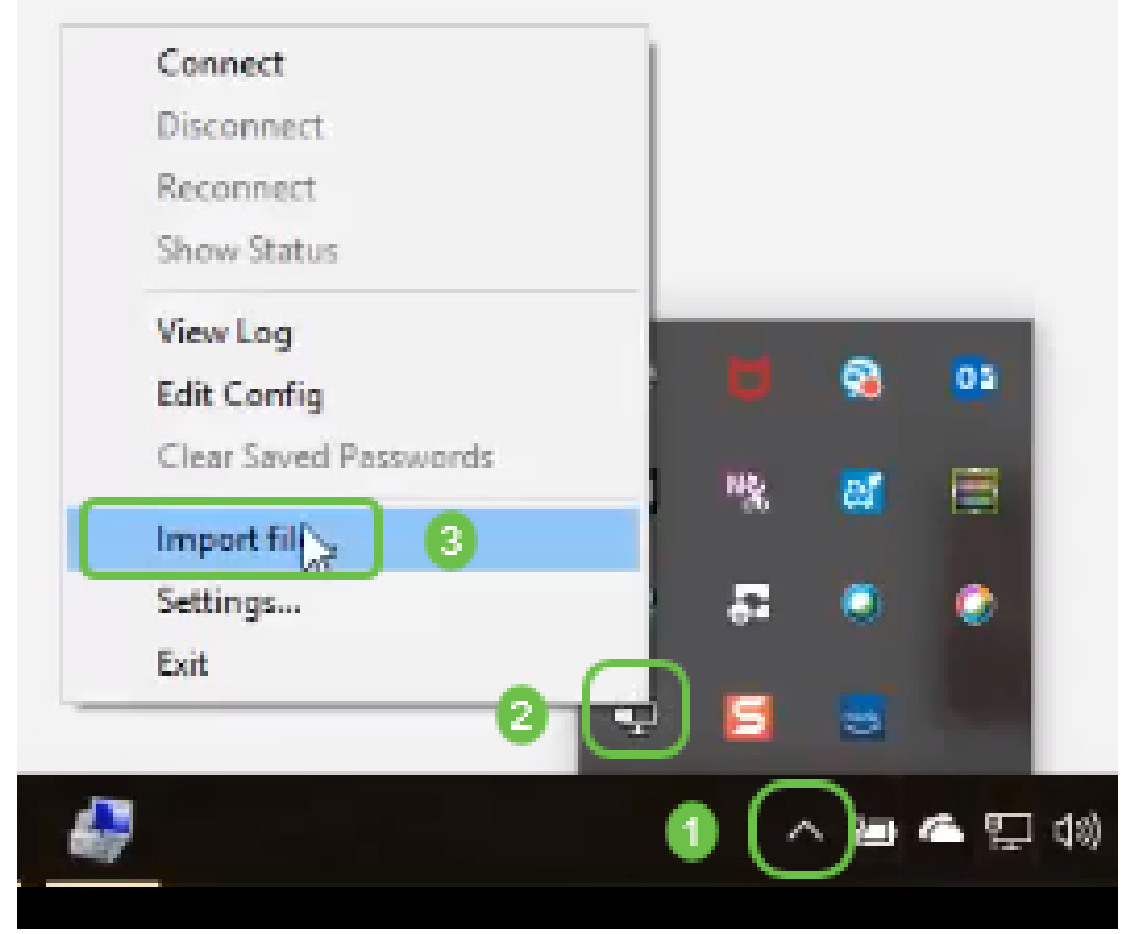

步骤24.选择以.ovpn结尾的OpenVPN文件。

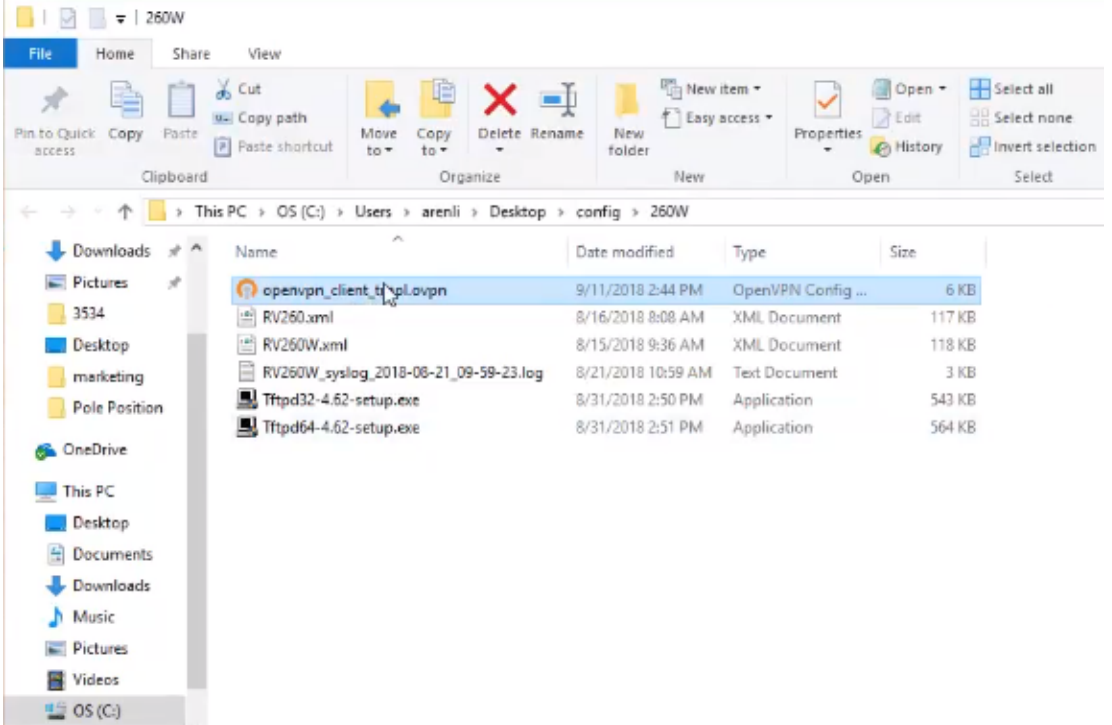

————————————————————<br>步骤25.单击单选按钮"保存文*件",*然后单击**确定**。

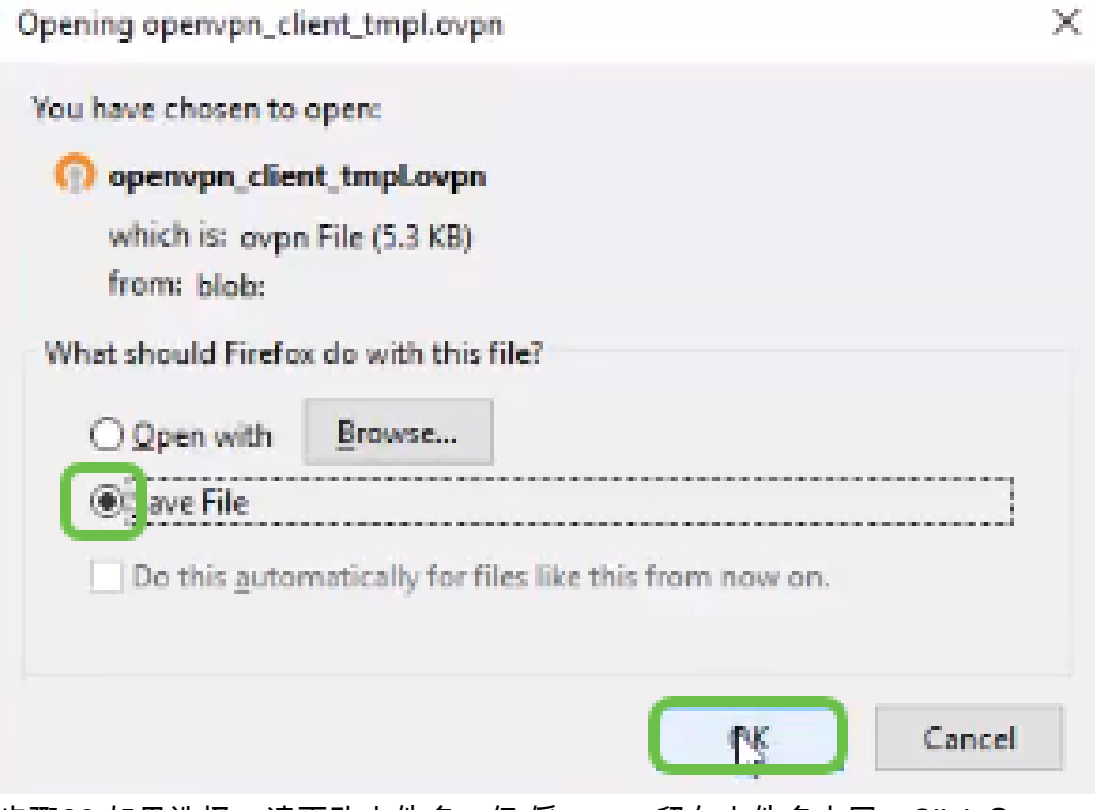

步骤26.如果选择,请更改文件名,但*将。*ovpn留在文件名末尾。Click Save.

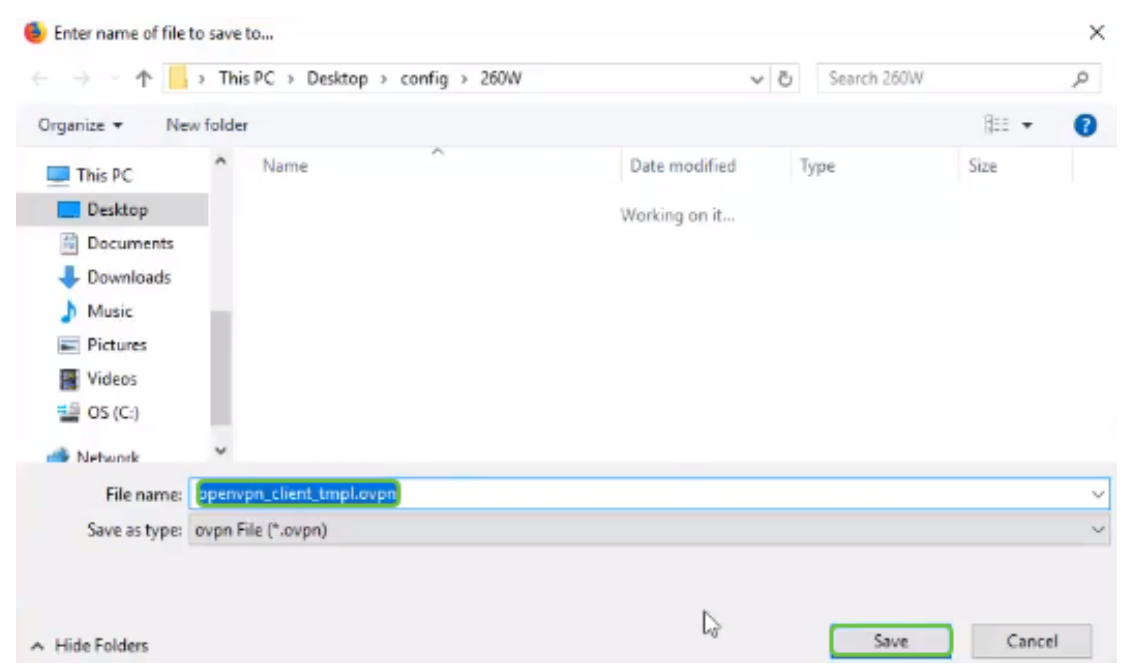

步骤27.导航至Status and Statistics > VPN Status。您可以向下滚动以获取更详细的信息。

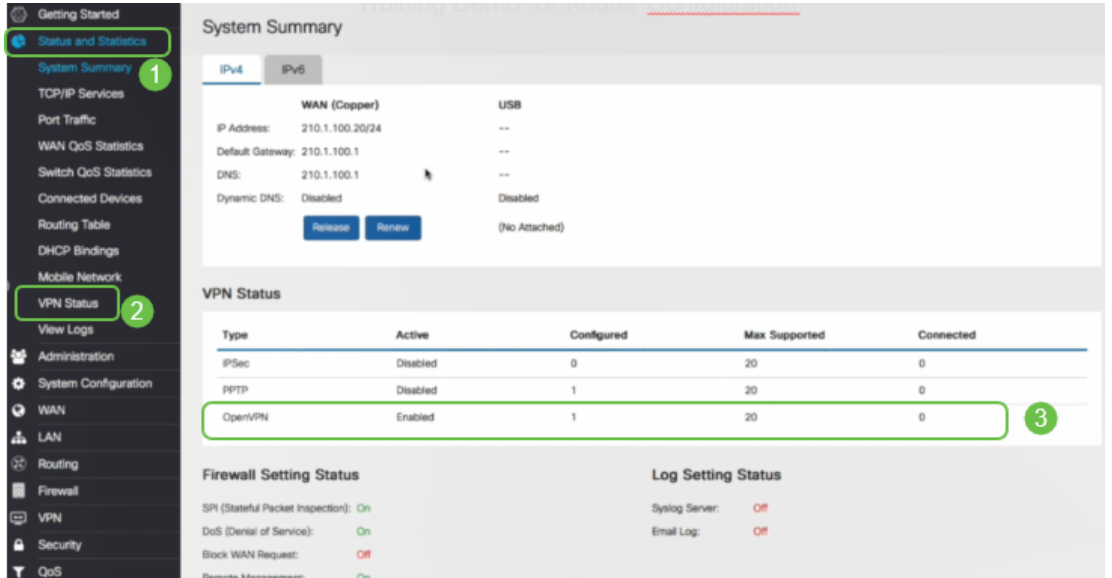

现在,路由器已配置了支持个人试用版OpenVPN客户端连接所需的所有参数。

# 计算机上的OpenVPN客户端设置

每个OpenVPN客户端都需要执行以下任务作为前提条件:

- 在设备上下载OpenVPN应用。
- 打开并保存在上一节步骤19-22中发送的配置文件。配置文件以.ovpn*结尾*。

注意:此设置专门用于Windows 10。

步骤1.导航至桌面右下角的箭头图标,然后点击以打开OpenVPN图标。右键单击并选择"导*入文件"* 。

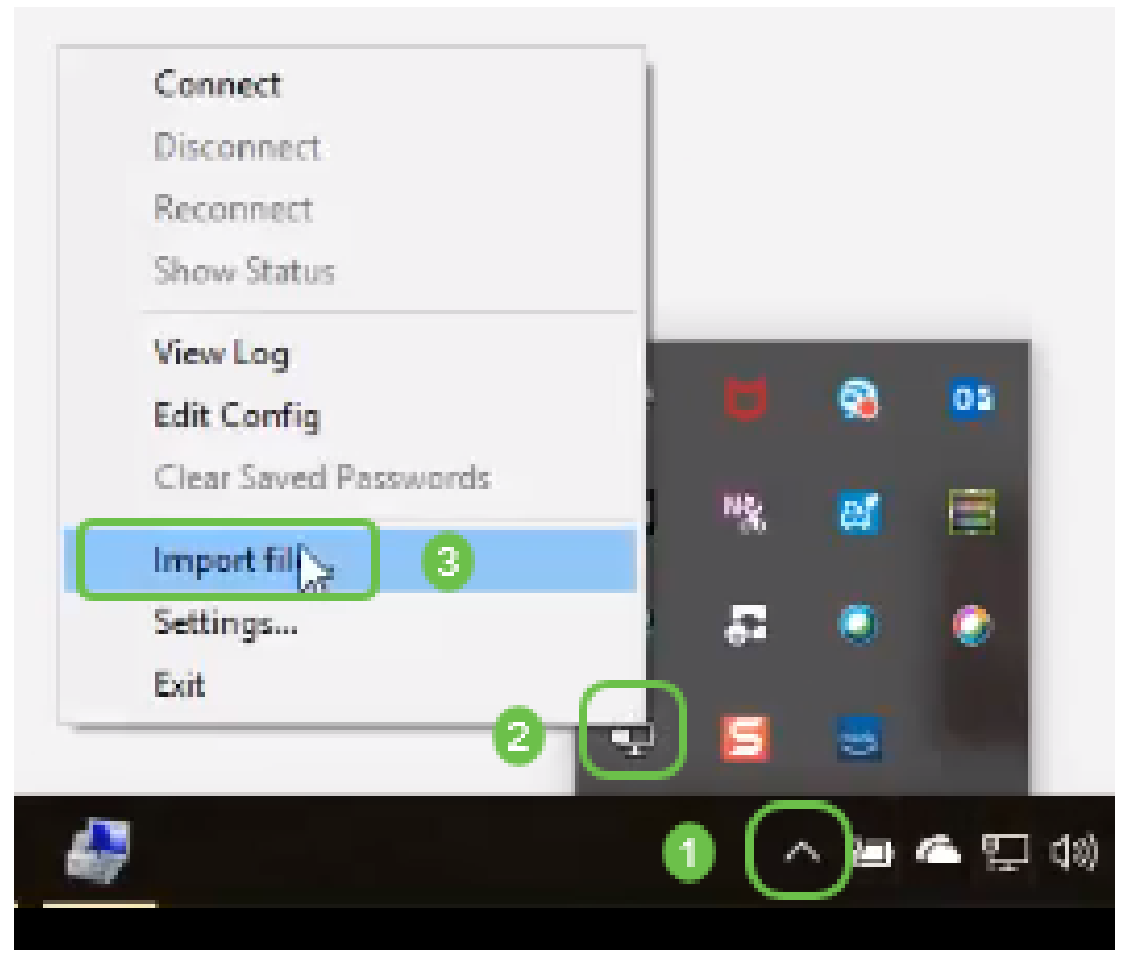

注意:图标为黑白,表示当前未运行。运行后,图标将以颜色显示。

步骤2.单击上箭头。点击OpenVPN图标。右键单击,然后从下拉菜单中选择"连接"。

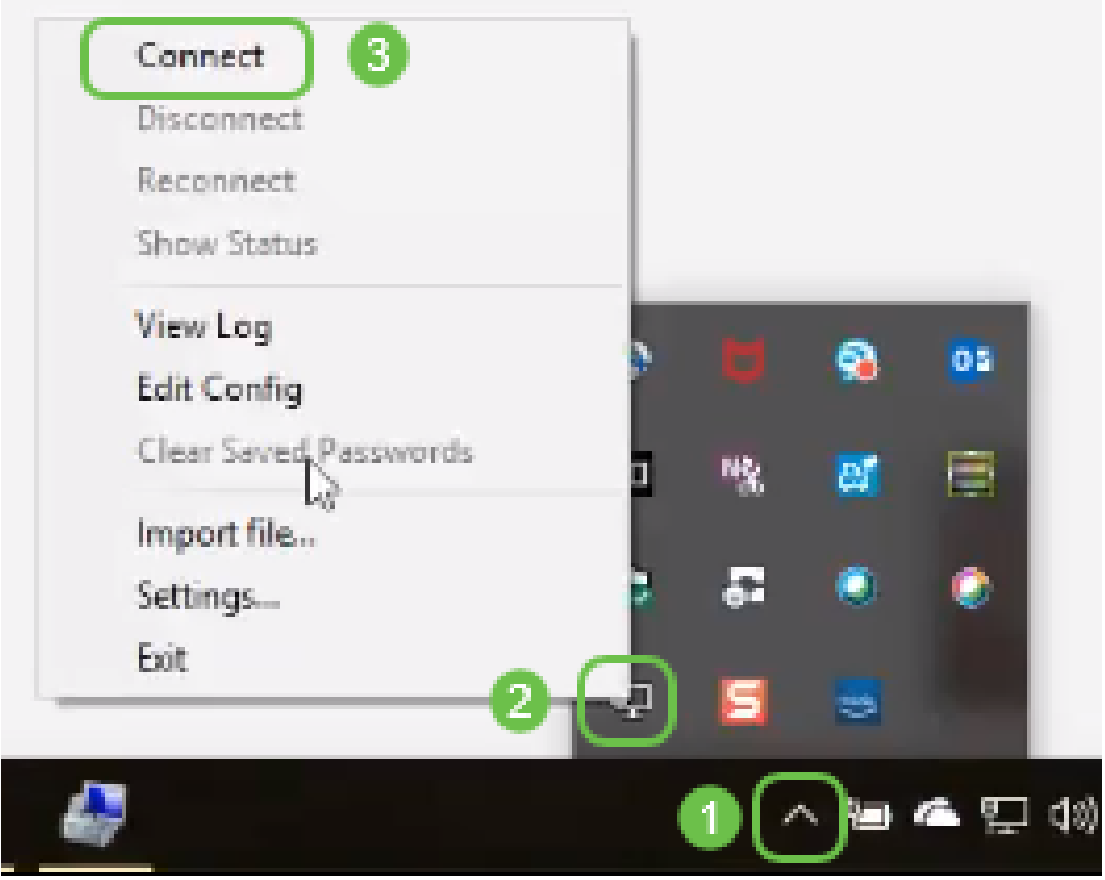

步骤3.输入用户名和密码。

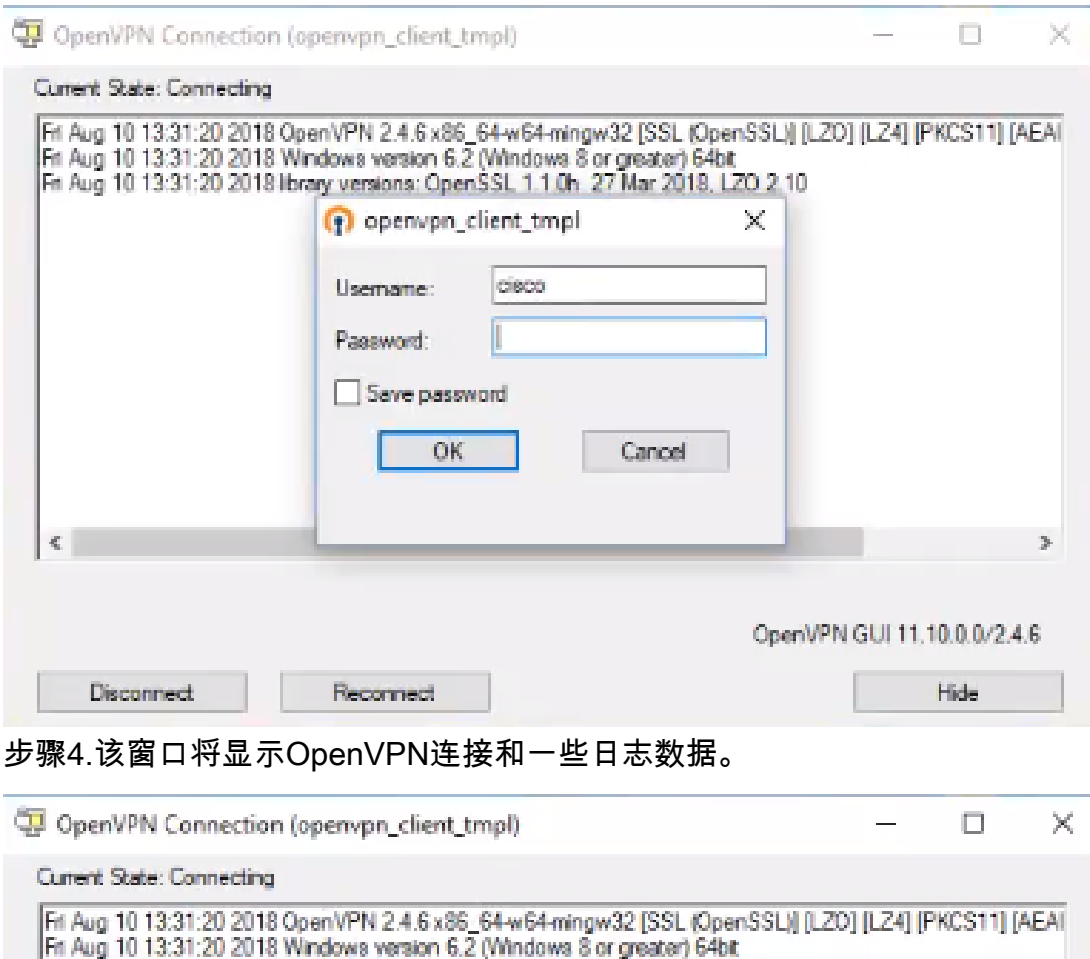

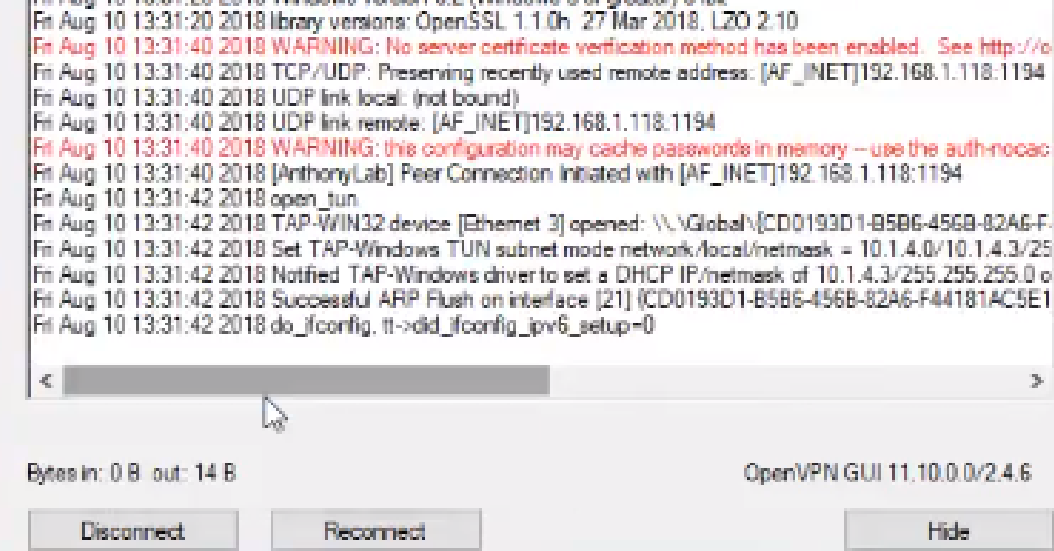

————————————————————<br>步骤5.系统日志应提示存在连接。

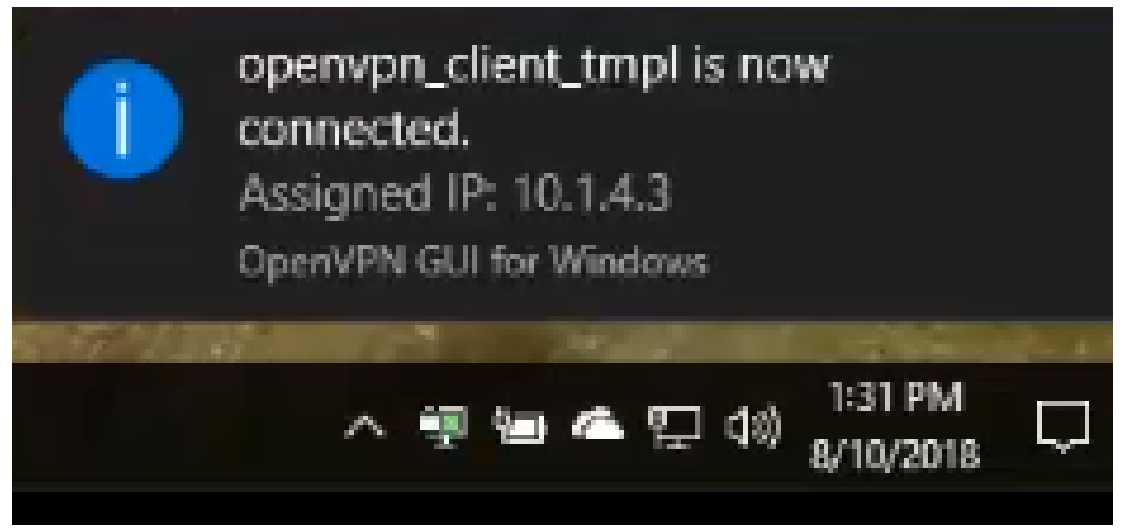

步骤6. VPN客户端应能安全地通过OpenVPN传输传入和传出信息。这可设置为在OpenVPN设置中 自动连接。

步骤7.管理员可以通过导航到路由器上的Status and Statistics > VPN Status来确认VPN状态。

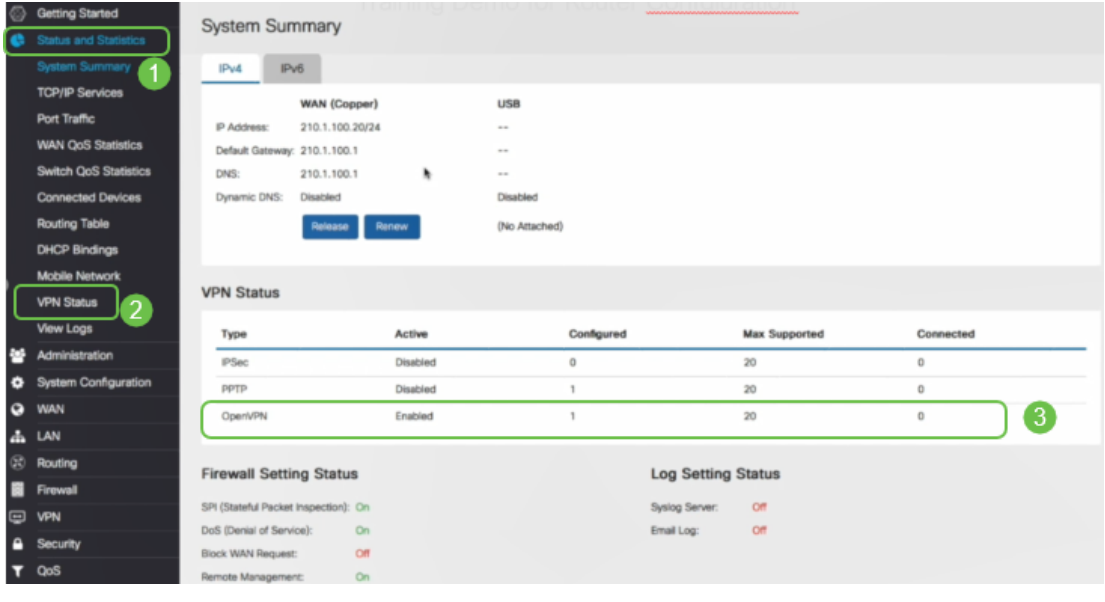

# 结论

现在,您应该已在RV160或RV260路由器和VPN客户端站点成功安装OpenVPN。

有关OpenVPN的社区讨论,请[单击此](https://community.cisco.com/t5/small-business-support-community/ct-p/5541-small-business-support)处搜索OpenVPN。

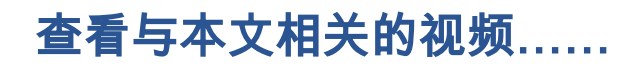

单击此处查看思科提供的其他技术讲座